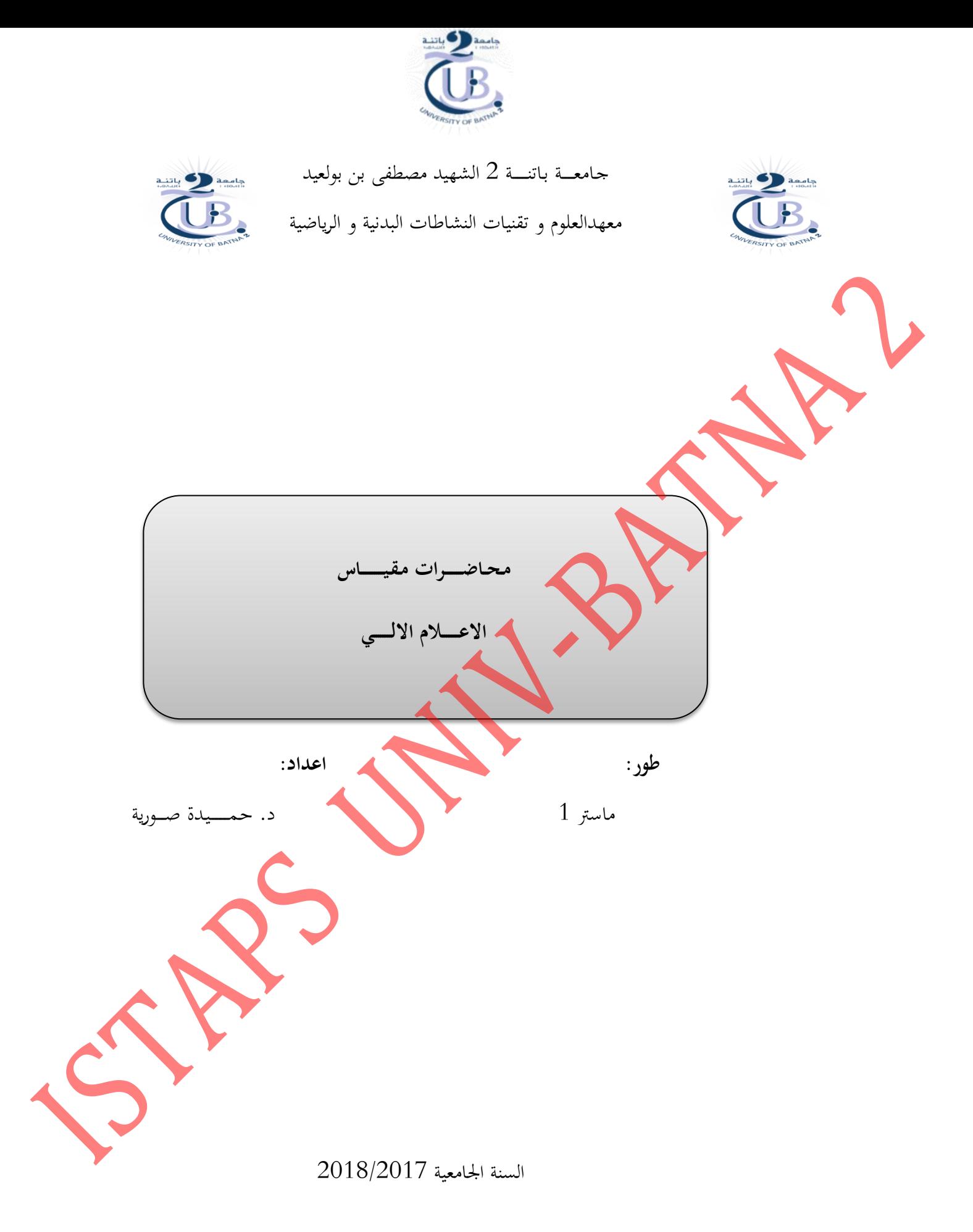

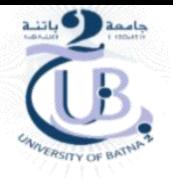

<span id="page-1-0"></span>**مقدمة**

ان التطور التكنولوجي على مـدى العقـد الماضـي، سمح بـالتحول الكامـل في حياتنـا المعاصـرة. و قـد سمـح هـذا رالتطور بتغيير وسائل البحث العلمي. حيث اصبح البـاحثين مجبرين علمي فهم و اتقـان اليـة و سبل التعامـل مـع الـبرامج الاحصائية. يعد كل من برنامج Excel و SPSS من بين اهـم الـبرامج الـتي تقـوم علـى معالجـة البيانـات. بالاضـافة ال<mark>ى تميز</mark> كل من البرنامجين ببساطة و سهولة في الاستخدام.

ان هـذه المطبوعـة موجهـة الى طلبـة معهـد العلـوم و تقنيـات النشـاطات البدنيـة و الرياضـية، و خصوصـا طلبـة السنة اولى ماسـتر لكـلا التخصصين، مـن اجـل تمكينهم مـن اتقـان و الـتحكـم في هـذين البرنـامجين. كمـا تم الاخـذ بعين الاعتبار المدة الزمنية المحدد<mark>ة للمقي</mark>اس، حيث ان المقياس ادرج كمقياس سداسى.

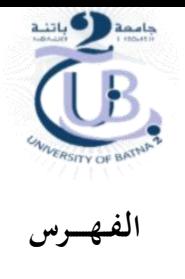

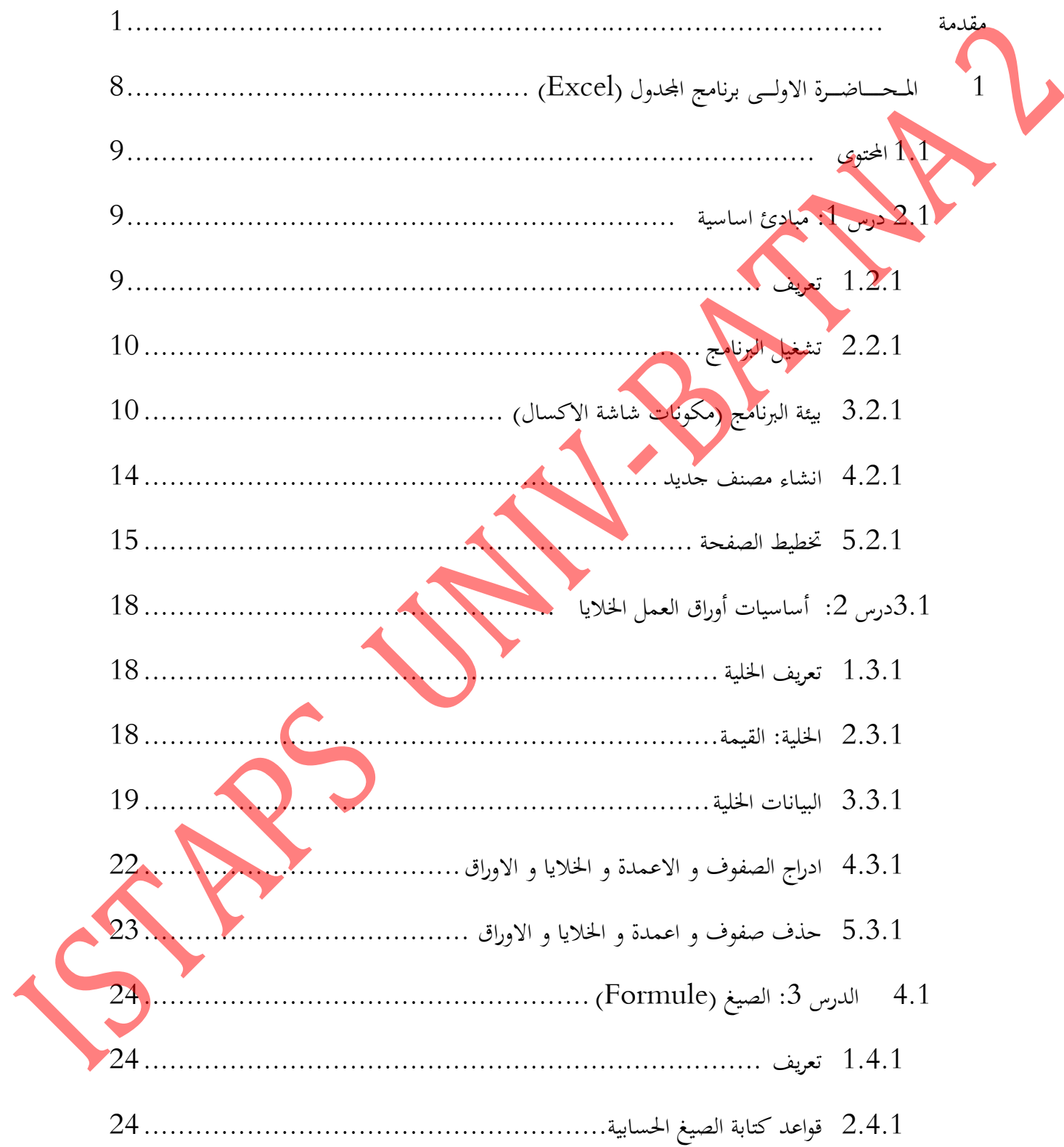

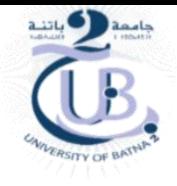

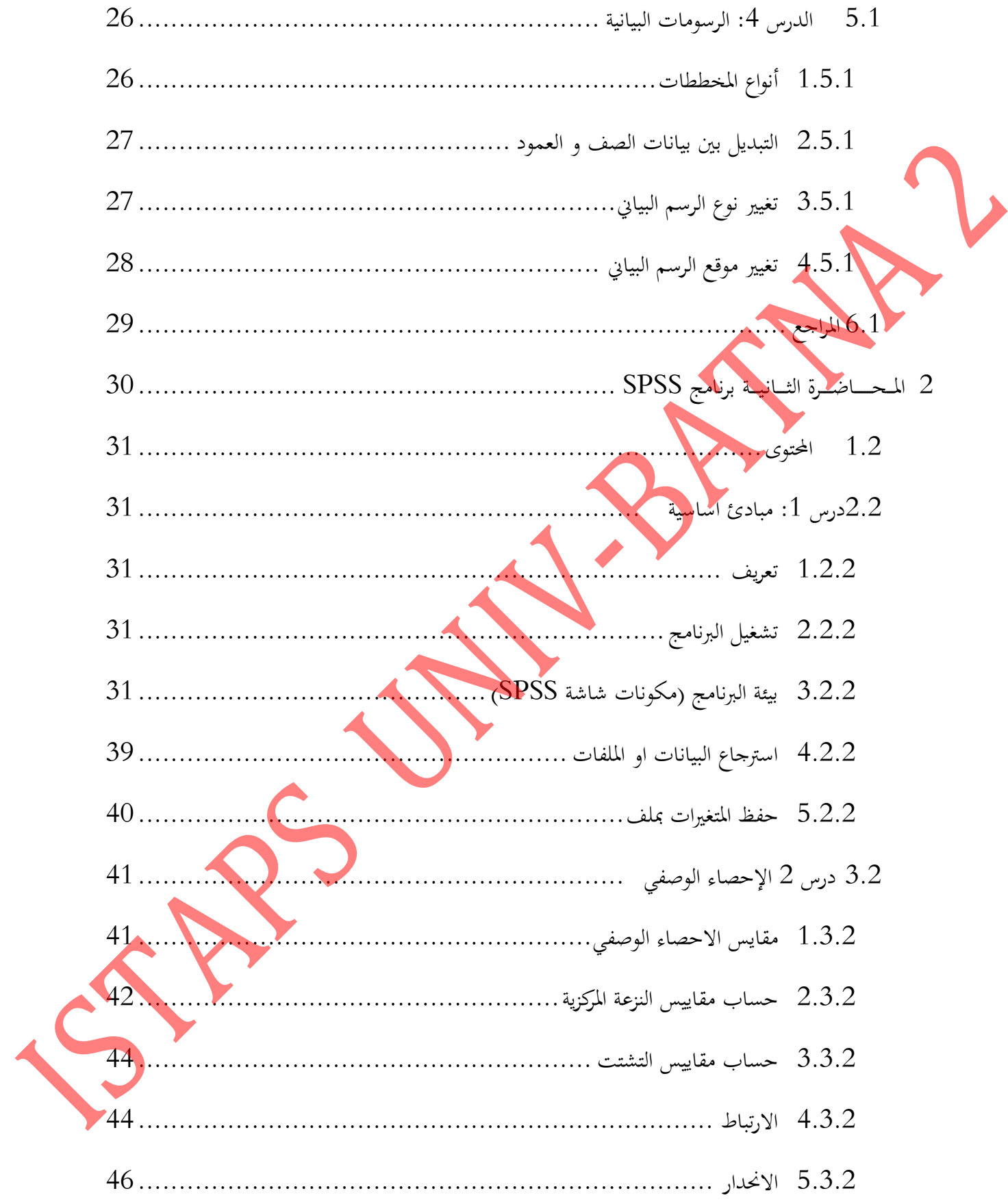

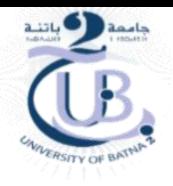

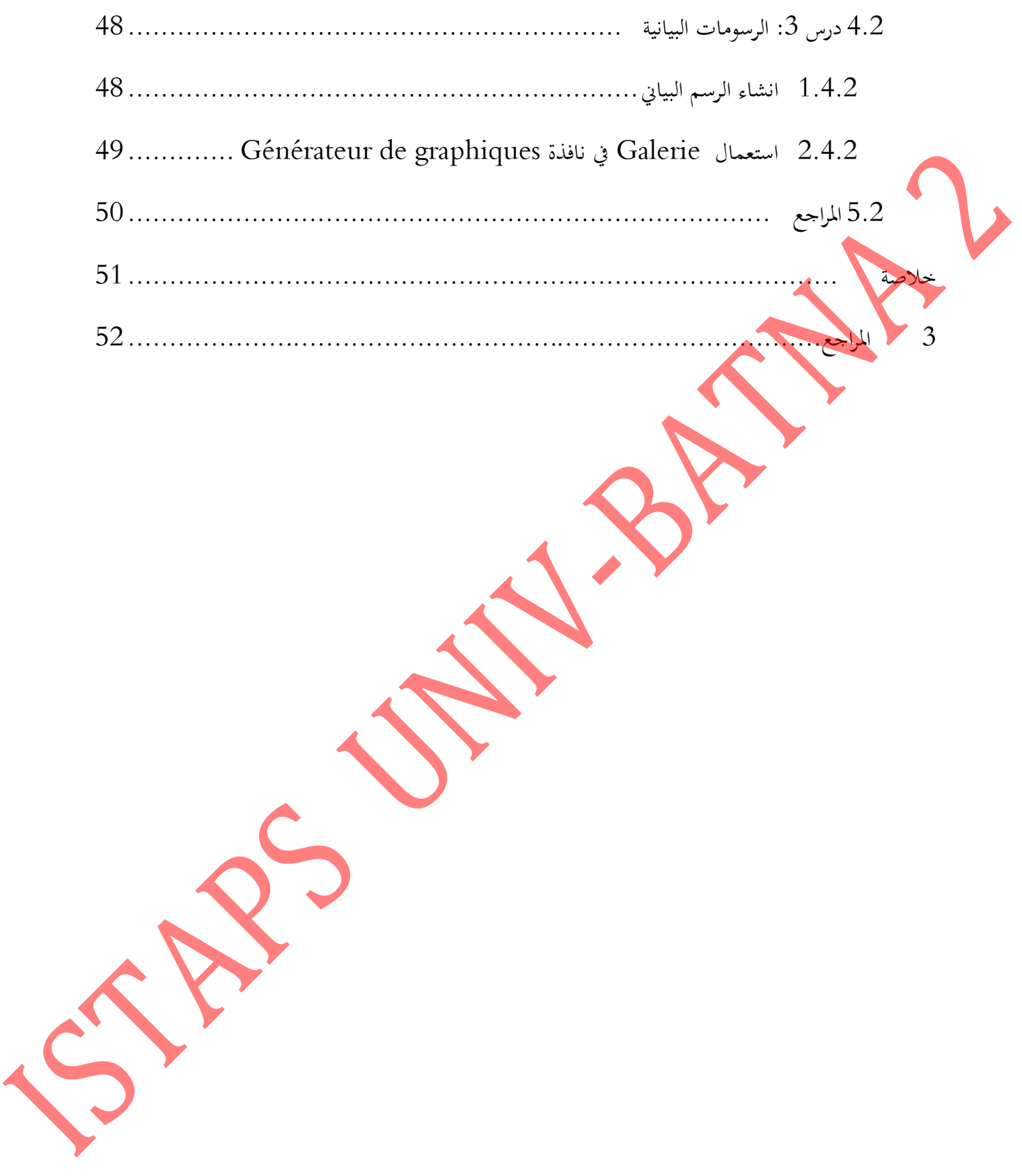

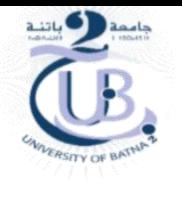

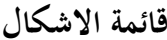

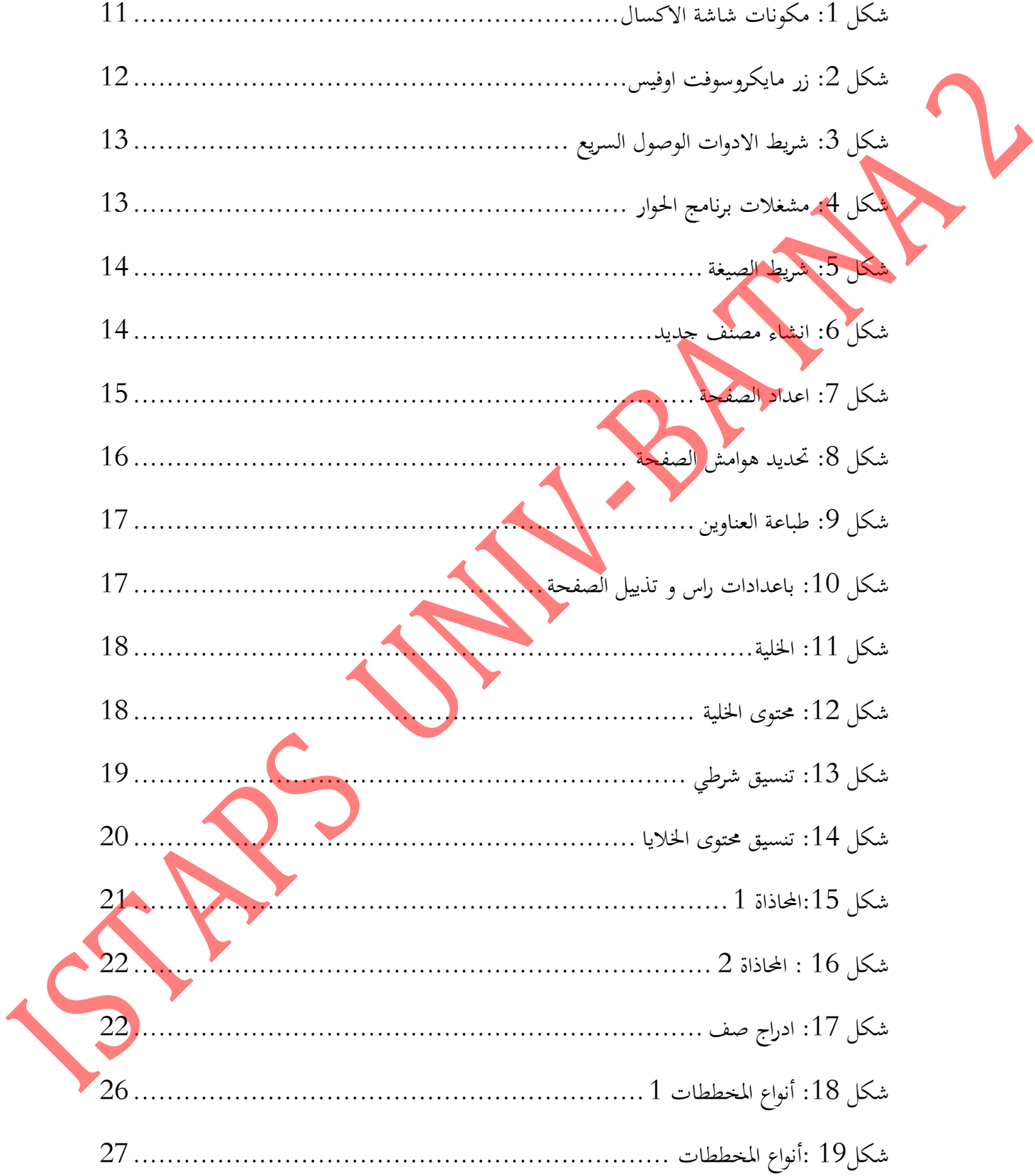

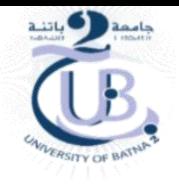

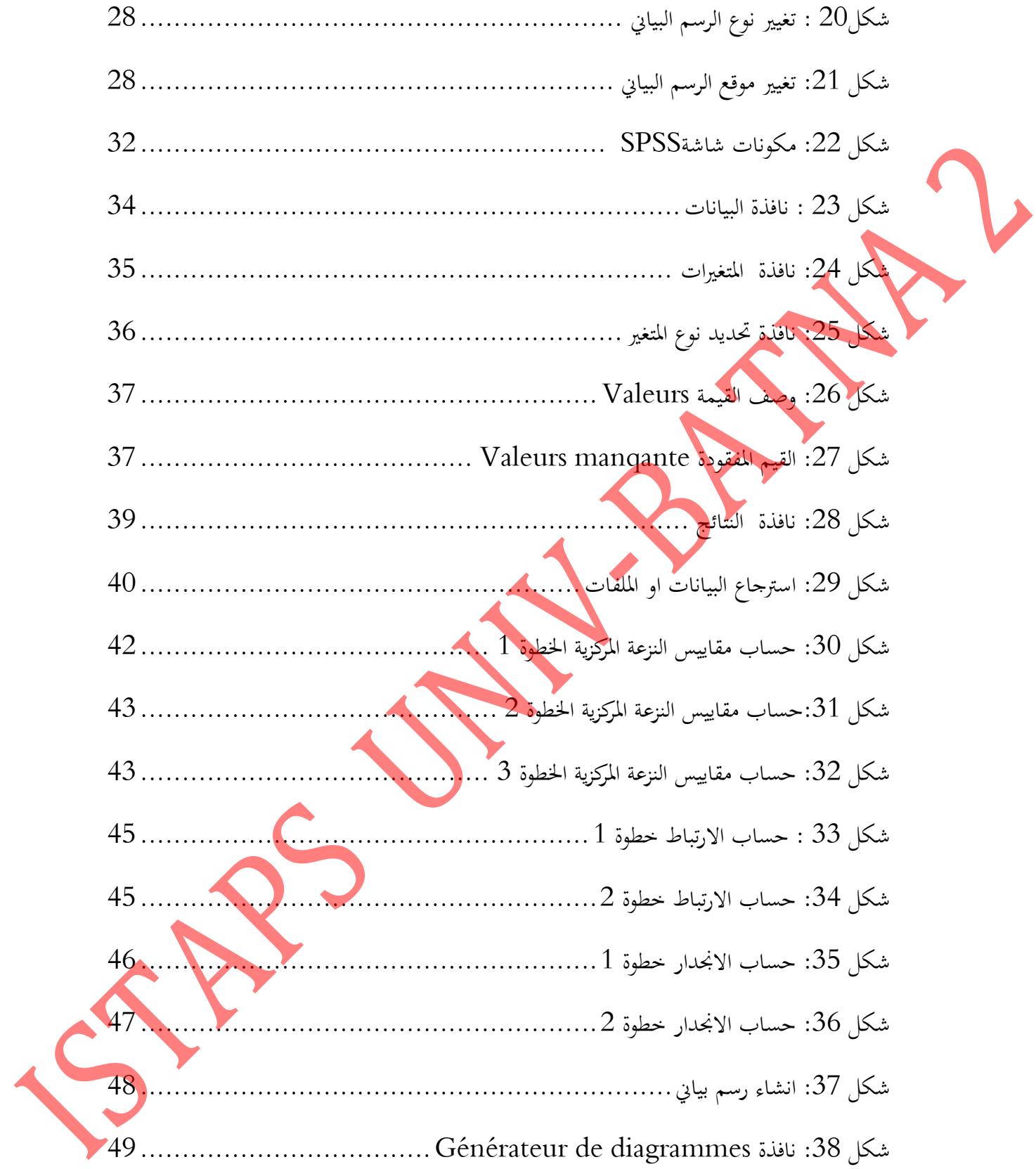

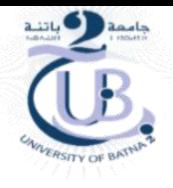

**قائمة الجداول**

جدوا 1 : اجلدوا ميجم. ااقاييس [اإلحصائية41](#page-41-2)..................................................

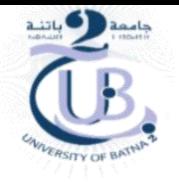

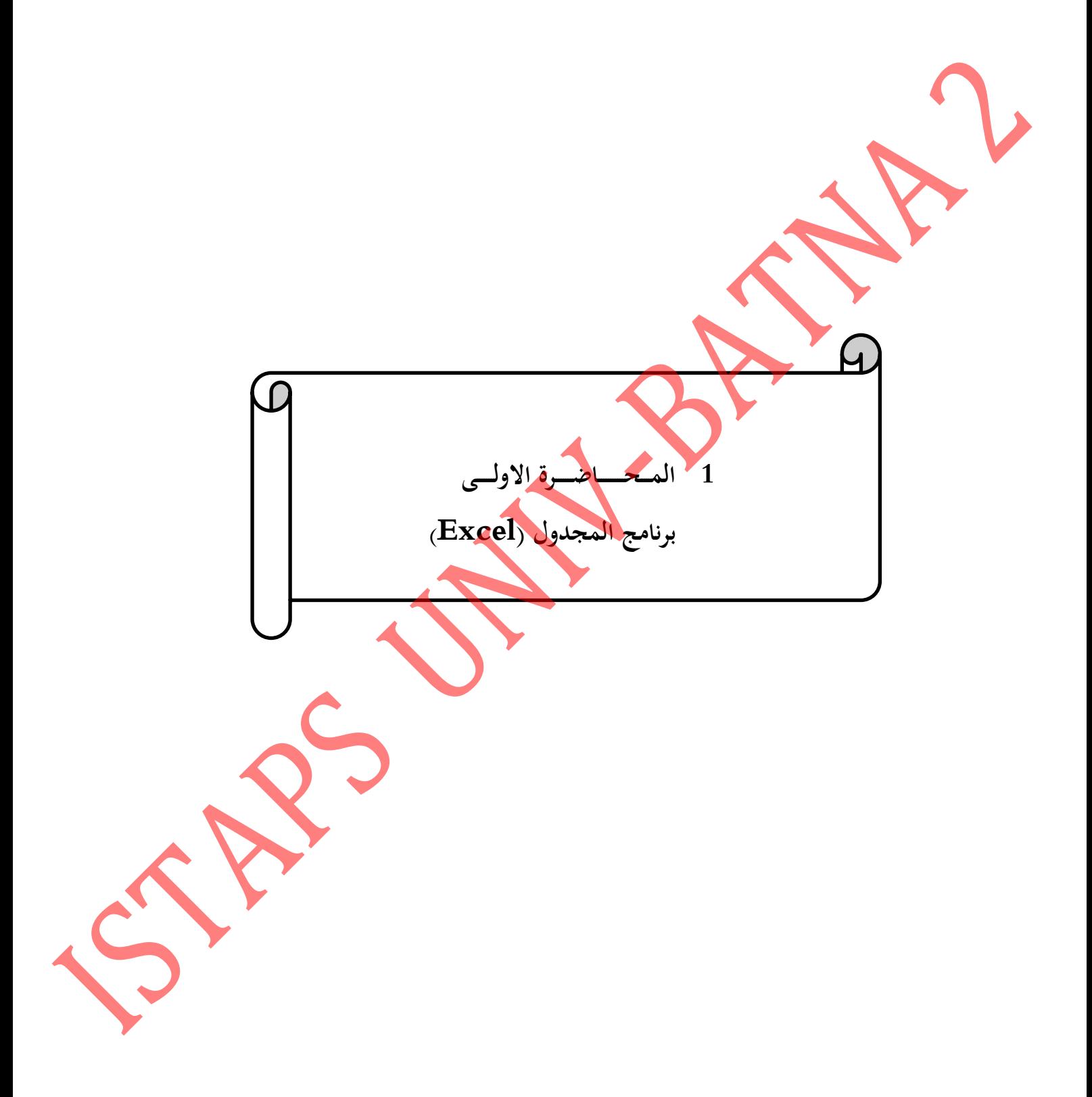

<span id="page-9-0"></span>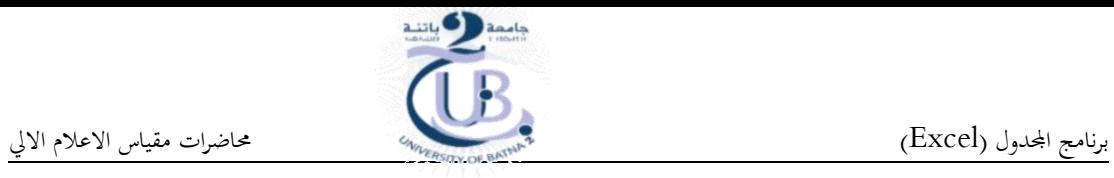

<span id="page-9-1"></span>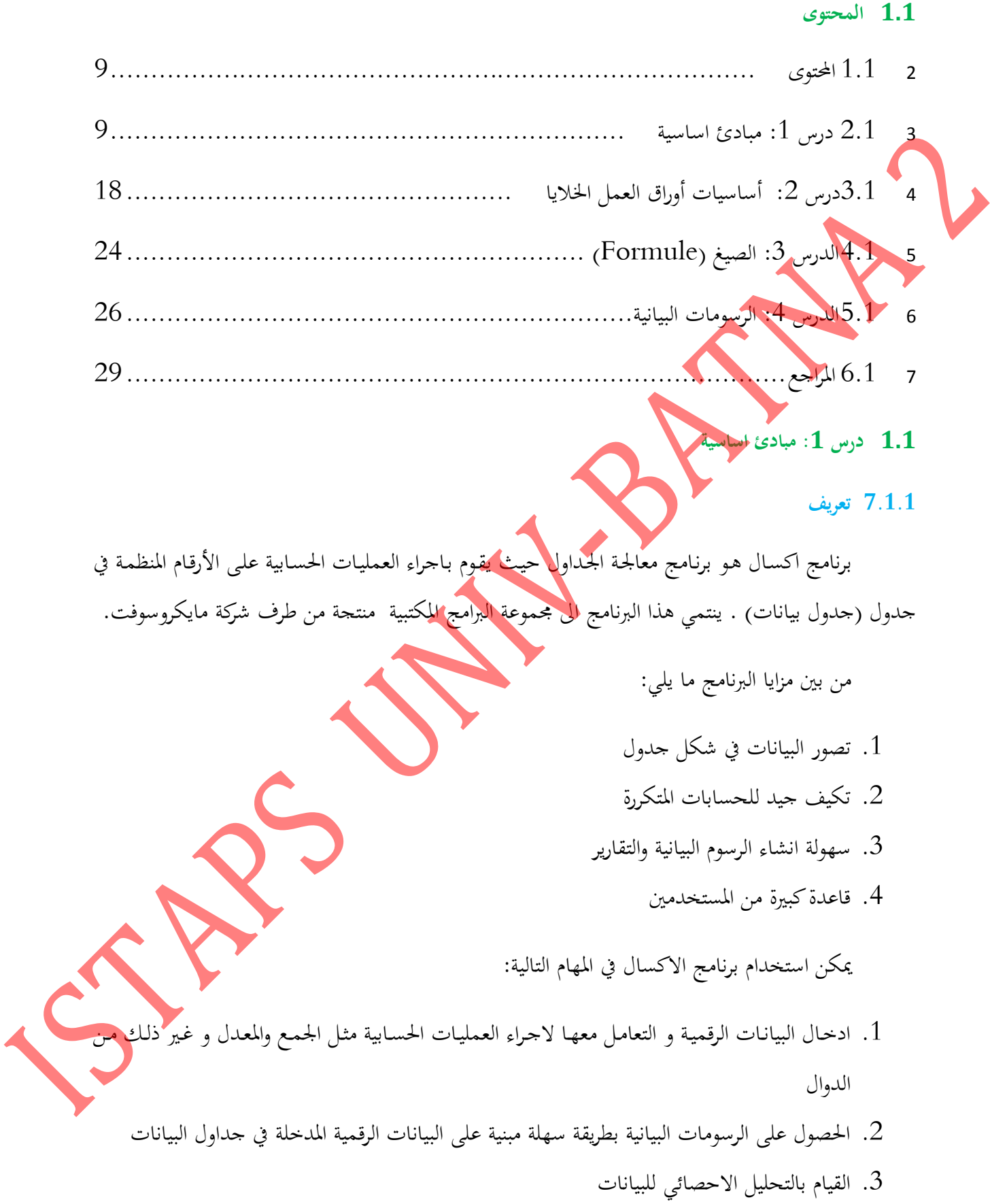

<span id="page-9-2"></span>9

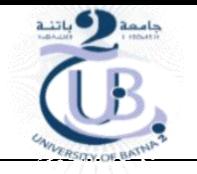

4. تكوين جداول بيانات لادخال البيانات بمختلف انواعها (النصية، الرقمية، التاريخ، العملة، .... الخ)

بعد تشغيل برنامج الاكسال ستظهر شاشة تتكون من الاجزاء المبينة في الشكل التالي:

# <span id="page-10-0"></span>**1.2.1 تشغيل البرنامج**

.1 شغ. جهاز احلاسوب

لتشغيل البرنامج نتبع الخطوات التالية:

.<br>2. أنقر علي الزر ابدا الموجود في شريط المهام

.3 أنقر على برامج ثم Microsoft Excel Mi

<span id="page-10-1"></span>**1.2.1 بيئة البرنامج )مكونات شاشة االكسال(**

10

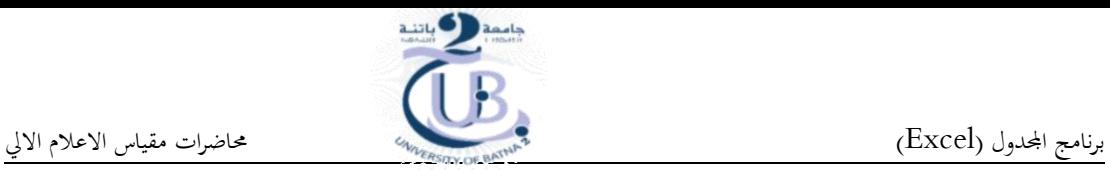

<span id="page-11-0"></span>

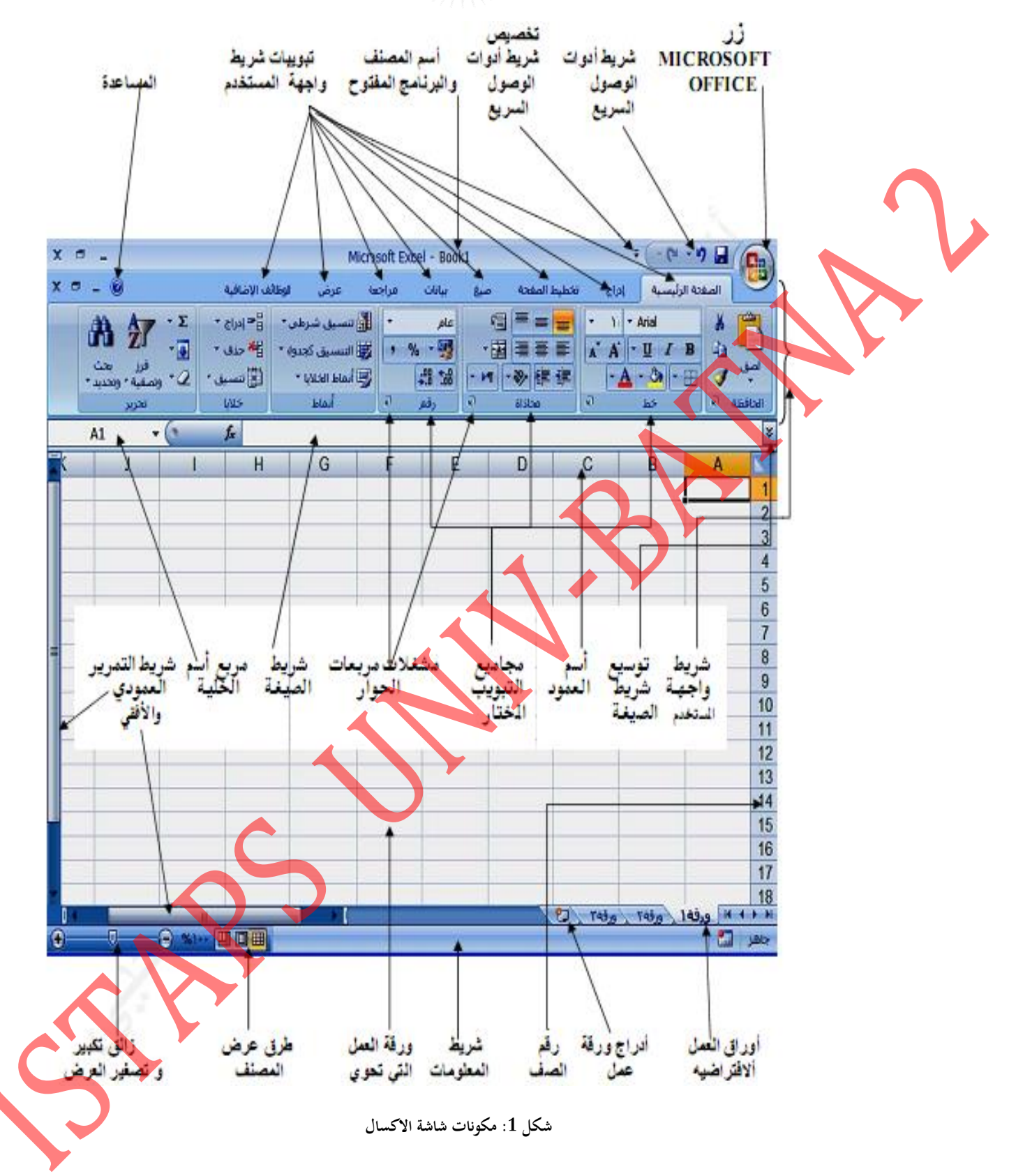

برنامج الجحدول (Excel) (Excel)

**1.1.2.1 شريط واجهة المستخدم**

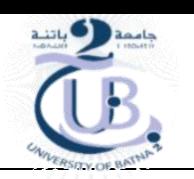

- يعتبر شـريط واجهـة المستخدم البـديل الاساسـي للقـوائم و اشـرطة الادوات في الاصـدارات السـابقة. و تم تصميم الشريط لتسـهيل الاستعراض و الوصول للاوامر المطلوبة، لذا فانه يتكون من عدة تبويبات و كل تبويبة تظم عدة محموعات تتضمن عناصر التحكم **2.1.2.1 زر مايكروسوفت اوفيس**
	- يقـــ ـــ ا الـــزر و الزاوية العلوية اليمىن لنا ة برنام اكساا و يفتم القائمة التالية

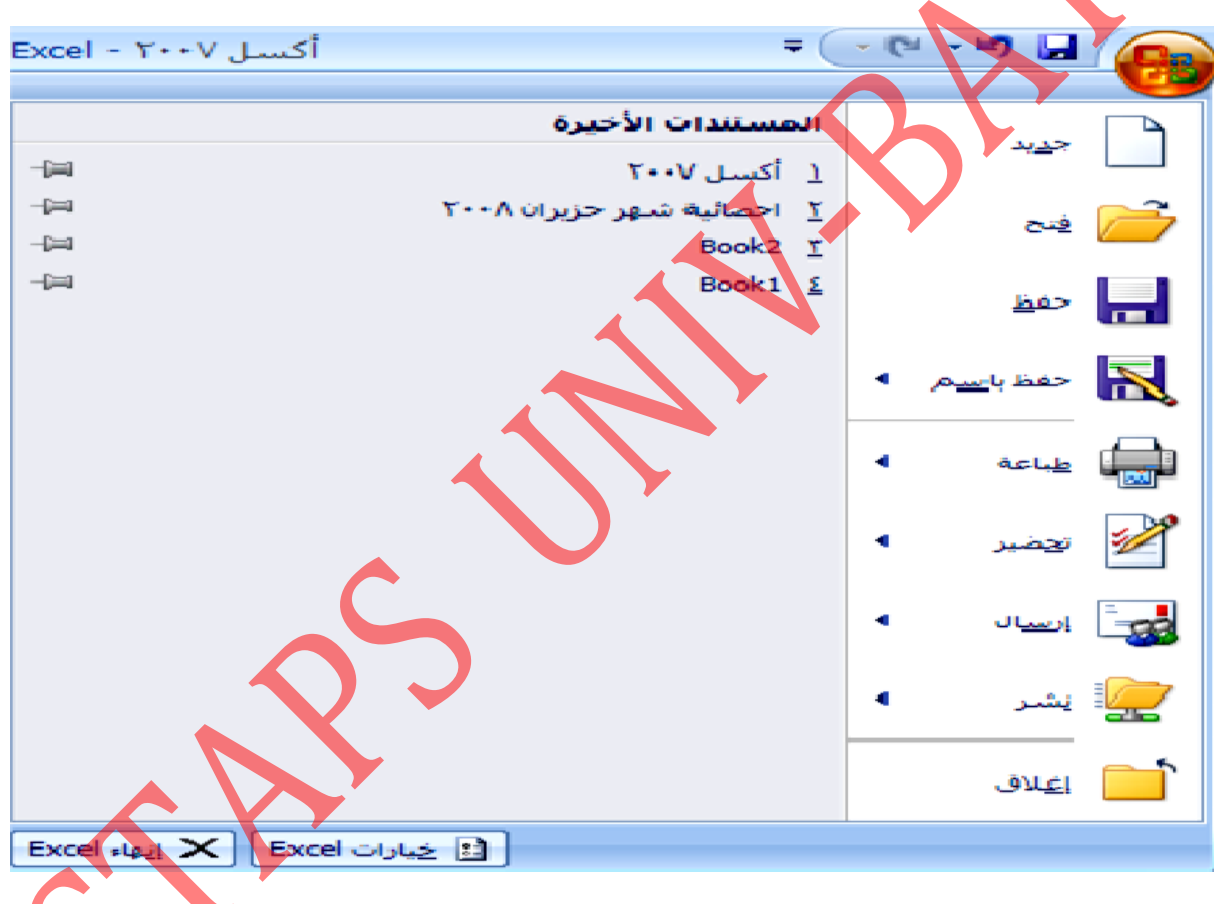

<span id="page-12-0"></span>**شكل :2 زر مايكروسوفت اوفيس**

تحتوي هـذه القائمـة علـى محموعـة مـن الاوامـر الـتي اعتـدنا علـى رؤيتهـا في الاصـدارات السـابقة كـاغلاق البرنامج و اخر المستندات التي تم التعامل معها.

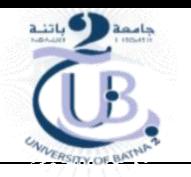

**1.1.2.1 شريط االدوات الوصول السريع**

يقع هـذا الشـريط اعلـى نافـذة البرنـامج و يـوفر الوصـول السـريع الى الادوات الـتي يتم استخدامها بشـكل متكرر. يمكن تخصيص هذا الشريط بواسطة اضافة الاوامر التي نحتاجها باستمرار في عملنا.

<span id="page-13-0"></span>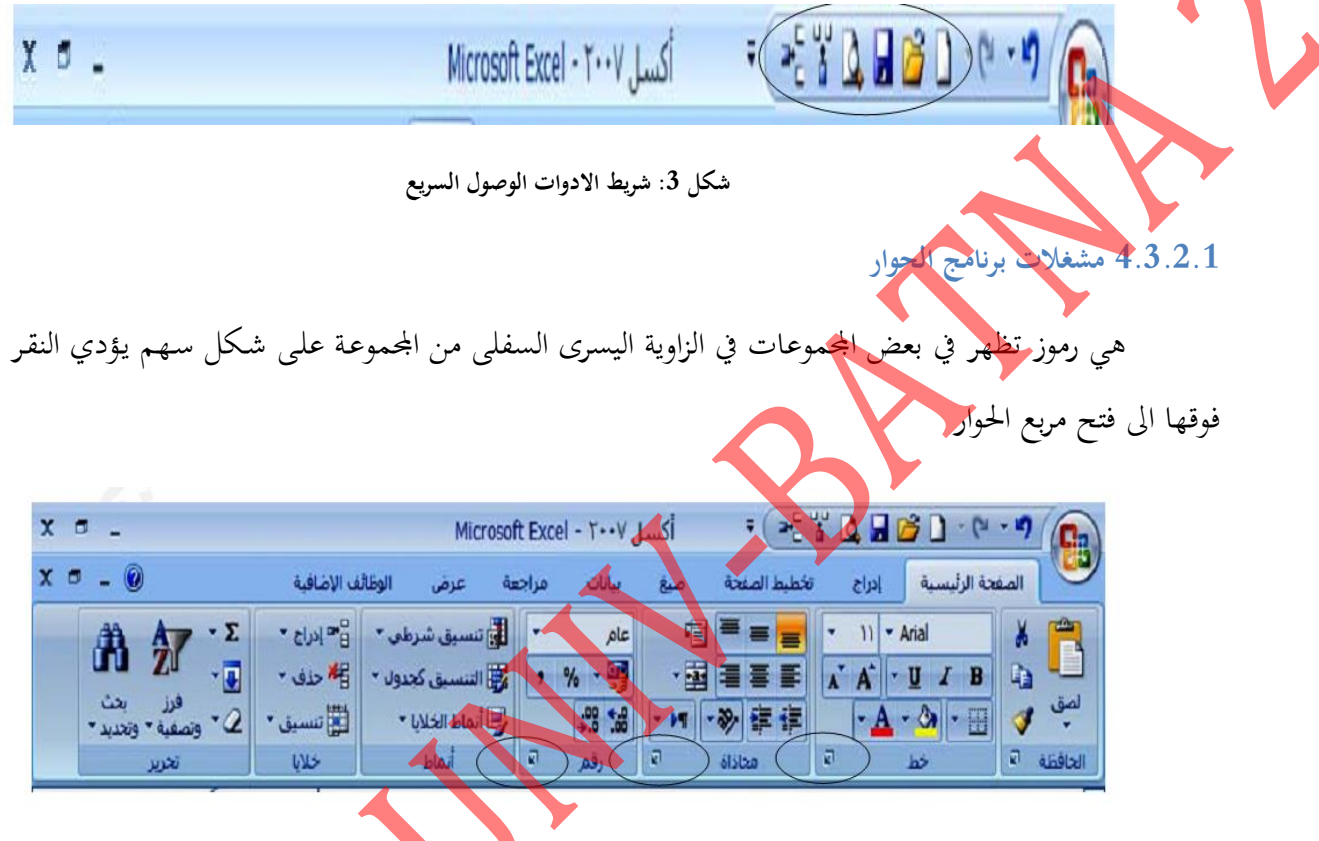

<span id="page-13-1"></span>**شكل :1 مشغالت برنامج الحوار**

#### **1.1.2.1 ورقة العمل**

ورقة العمل مخصصة لادخـال البيانـات و تخزينهـا و التعامل معهـا. حيث تتكون مـ<mark>ن تقـاطع ا</mark>لاعمـدة (الـق تاحذ تسميتها من الحروف الابجدية) و الصفوف (التي تاحذ تسميتها من الارقام): تقاطع الاعمدة و الصفوف يشكل الخلايا و التي يظهر اسمها في مربع اسم الخلية في الجزء الايسر من شريط الصيغة.

## **1.1.2.1 شريط الصيغة**

يقع هذا الشريط بين شريط واجهة المستخدم و بين اسماء الاعمدة وينقسم الى جزئين، الجزء الايمن يظهر مـدخلات الخلية النشـطة. امـا الجـزء الايسـر مـن الشـريط فيظهـر مربـع اسـم الخليـة النشـطة. يمكـن توسيع او تضـييق هذا الشريط كما يمكن اخفاءه او اظهاره.

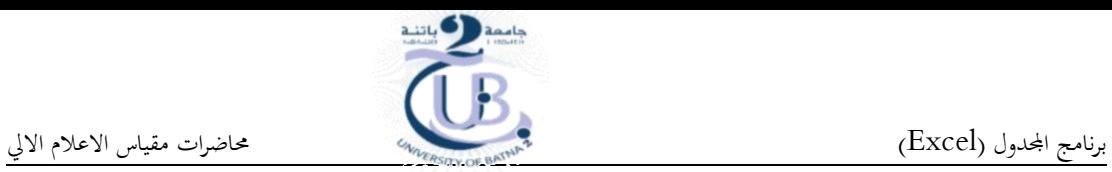

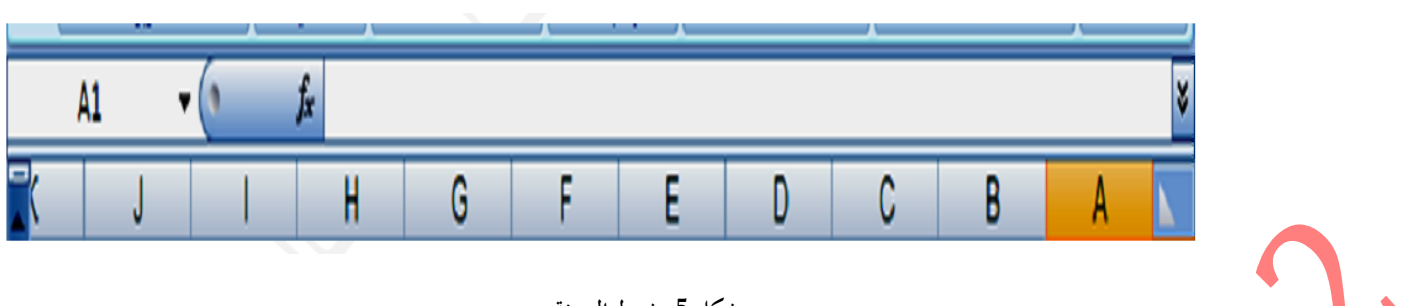

<span id="page-14-1"></span>**شكل :1 شريط الصيغة**

يظهر شريط الاوراق في اسـفل النافـذة. الورقـة في برنـامج الاكسـال يـتم التعامـل معهـا علـى اسـاس ملـف لحالها لكن في الحقيقة هي جزء منه. يمكن ادراج او حذف او تغيير مكان الورقة كما يمكن تغيير اسمها…الخ.

<span id="page-14-0"></span>**1.2.1 انشاء مصنف جديد**

<span id="page-14-2"></span>مايكروسوفت اوفيس و نختار جديد من القائمة

**1.1.2.1 شريط االوراق**

ميوـن انشـاء مصـنف جديـد بالضـغط ملـى N + CTRRL مـن لوحـة اافـاتيم او بـالنقر ملـى زر

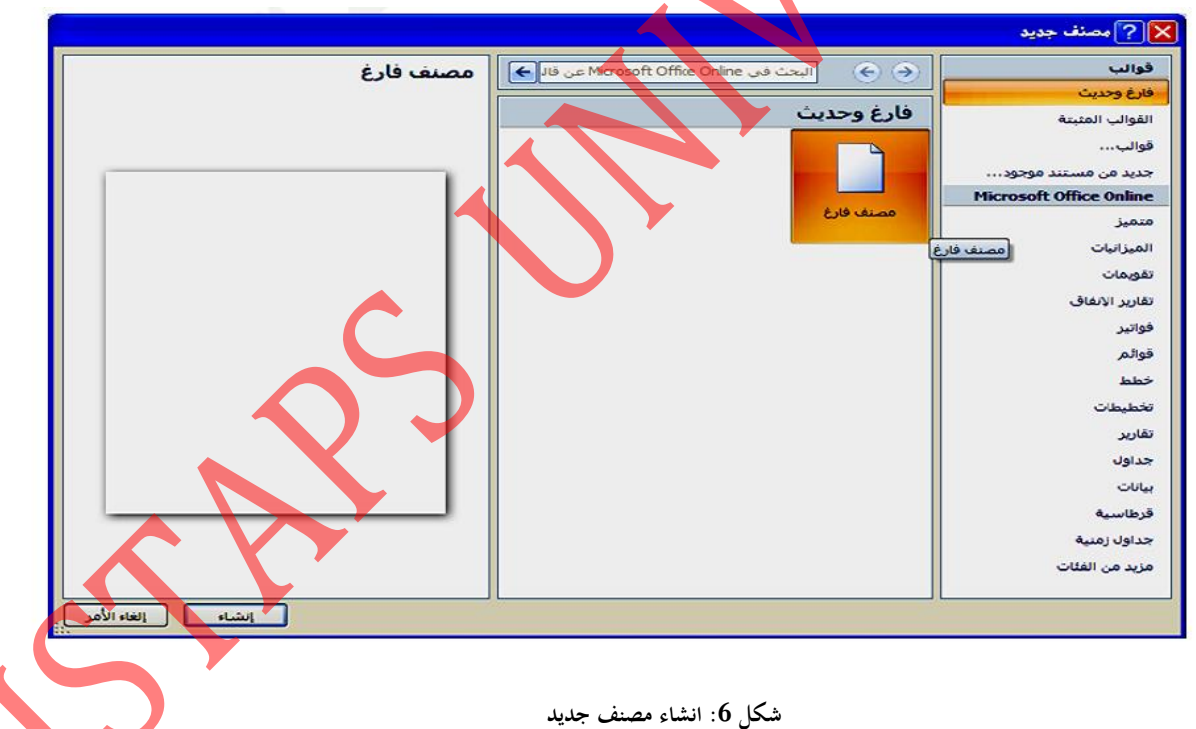

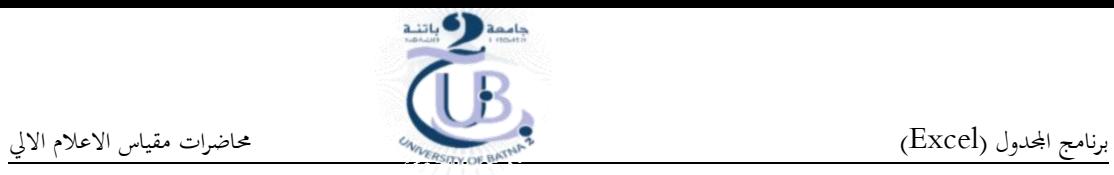

## <span id="page-15-0"></span>**1.2.1 تخطيط الصفحة**

## <span id="page-15-1"></span>**1.1.2.2 اتجاه الصفحة و حجمها**

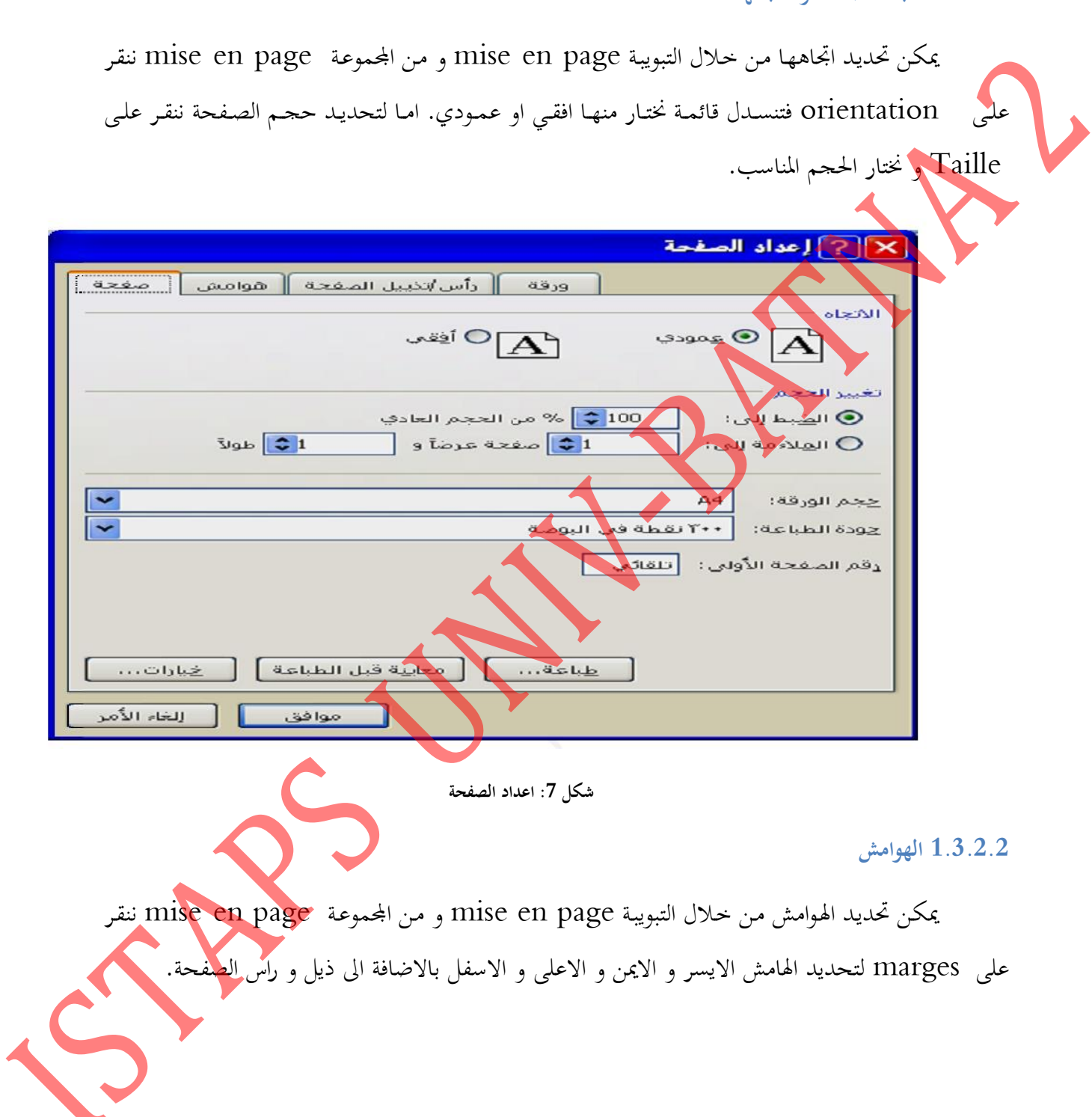

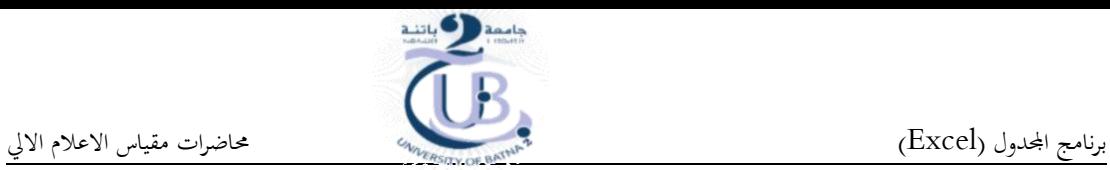

<span id="page-16-0"></span>

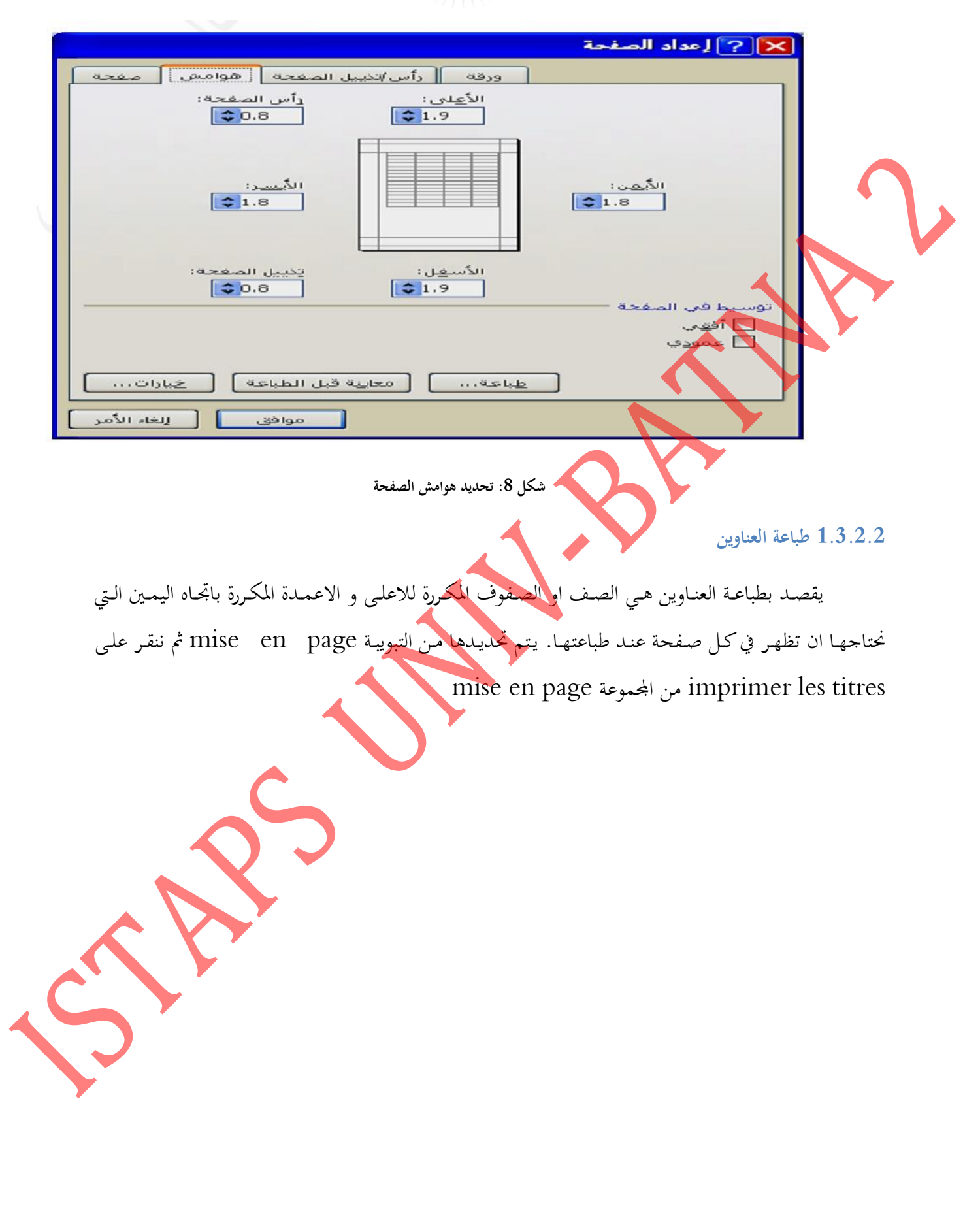

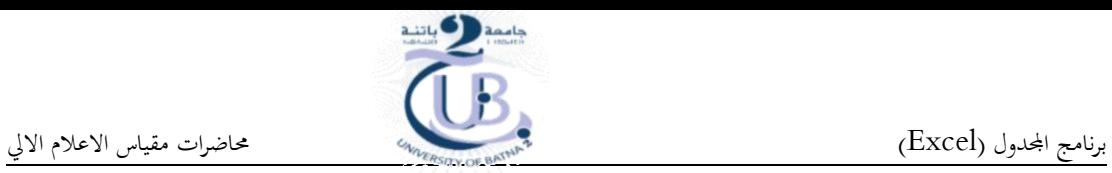

<span id="page-17-0"></span>

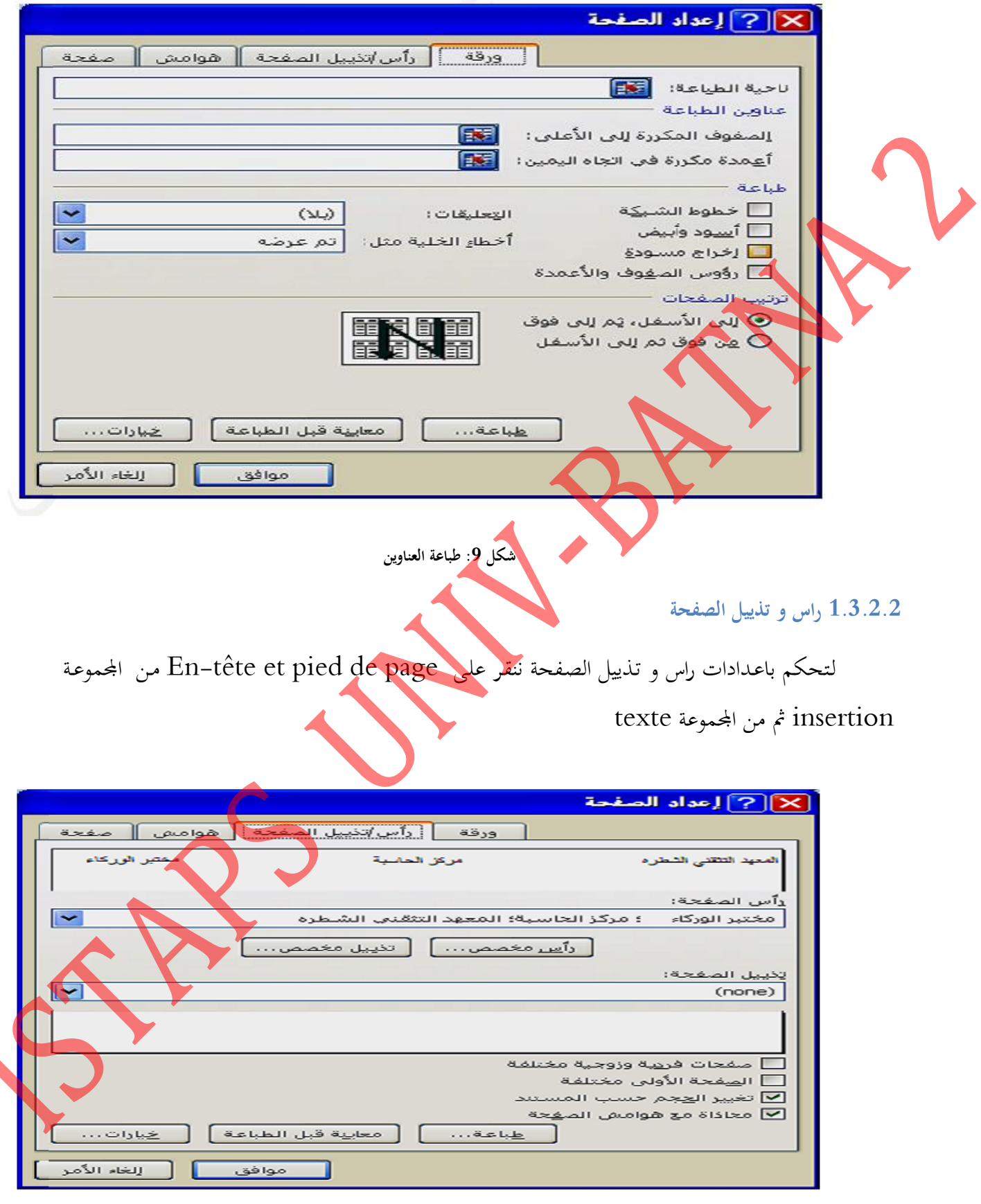

<span id="page-17-1"></span>**شكل :10 باعدادات راس و تذييل الصفحة**

<span id="page-18-2"></span><span id="page-18-1"></span><span id="page-18-0"></span>

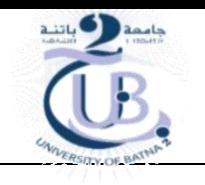

<span id="page-18-3"></span>برنامج الجحدول (Excel) حماض الالي الجملدوا (Excel) حماض المستخدمة التي يستخدم المعاشرات مقياس الاعلام الالي

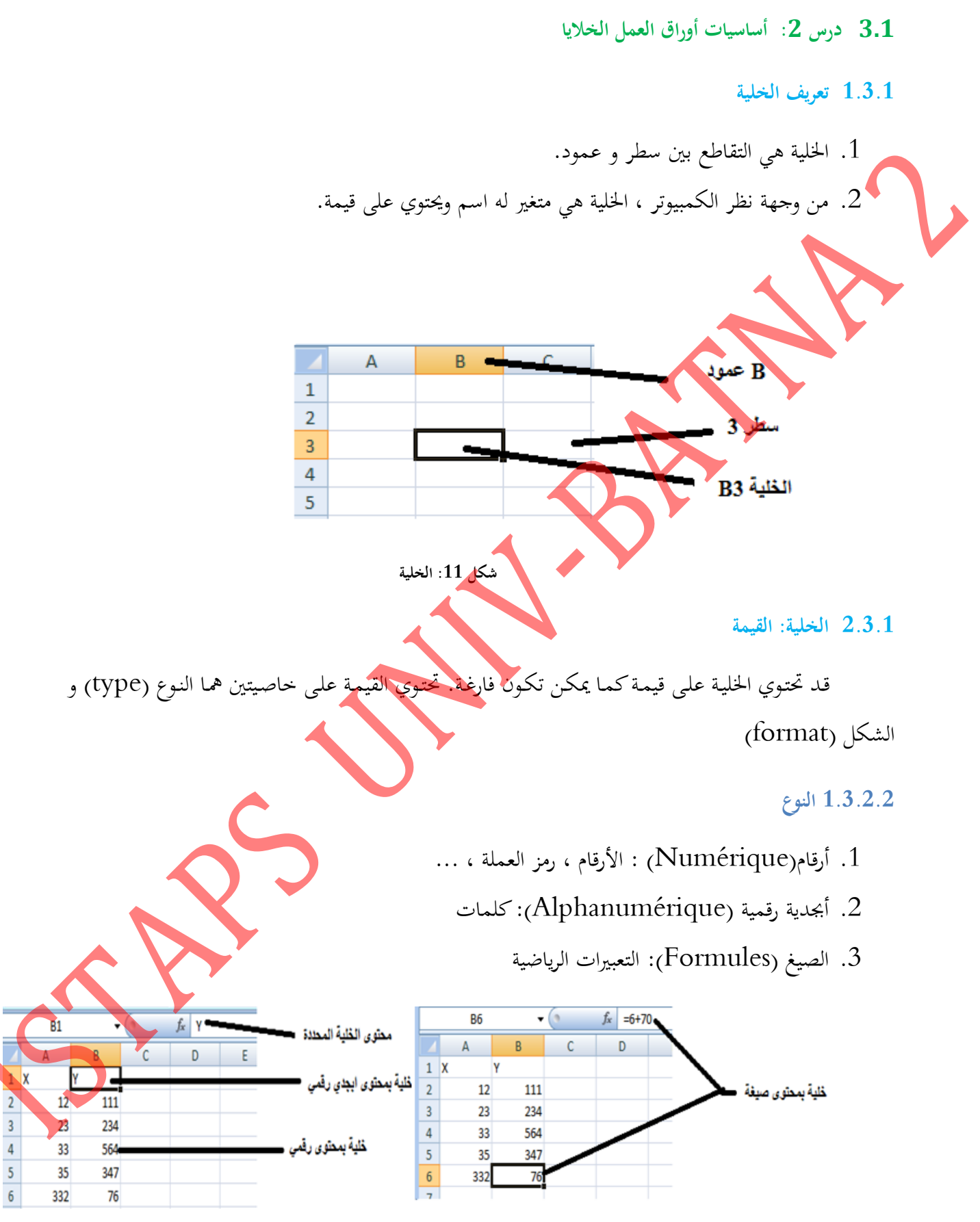

<span id="page-18-4"></span>**شكل :12 محتوى الخلية**

برنامج الجحدول (Excel) (Excel)

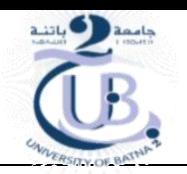

## **1.1.2.2 الشكل**

الشكل يمثل كيف سيعرض البرنـامج بيانـات الحليـة ، علـى سبيل المثـال عـدد الأرقـام بعـد العلامـة العشـرية. هنـاك تنسـيق شـرطى (format conditionnel) ، أي الـذي يعتمـد علـى قيمـة الخليـة. هـذا يسـمح علـى س<mark>بي</mark>ل المثال بتغيير لون حلايا العمود الذي تكون قيمه سالبة. يتم تعريف التنسيقات من قبل المستخدم.

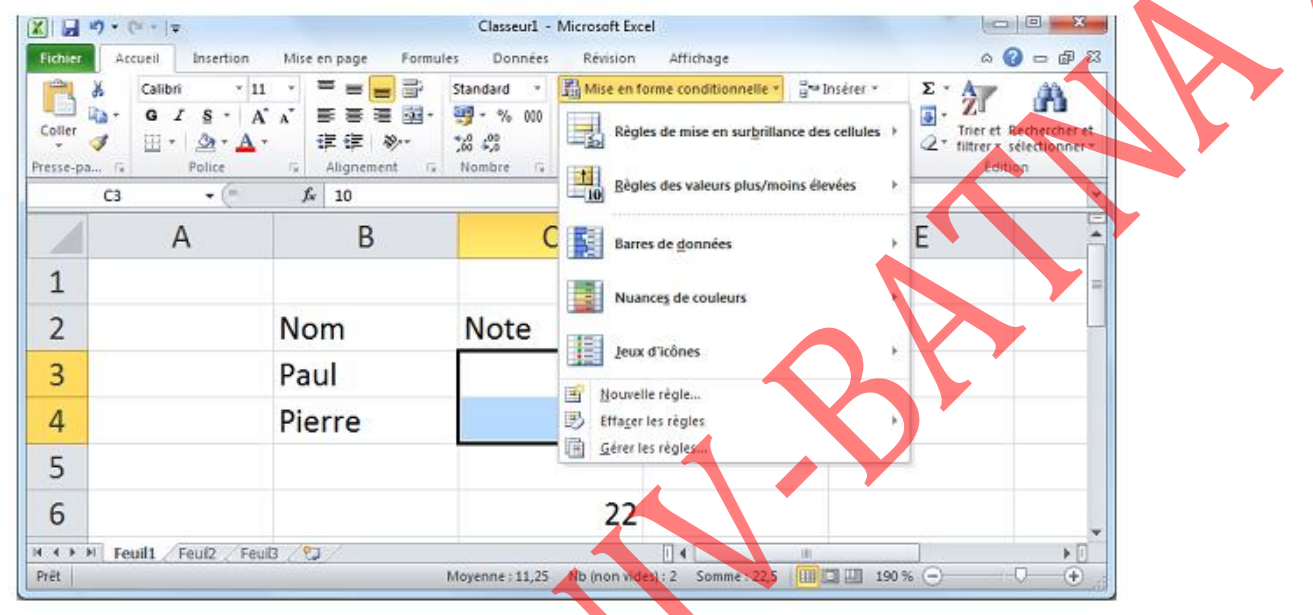

### <span id="page-19-0"></span>**1.1.1 البيانات الخلية**

**1.1.2.2 ادخال البيانات**

لادخال البيانات في صفحة العمل نضع المؤشر في الحلية المطلوب ادخا<mark>ل البيانات فيها تم نب</mark>دأ بالكتا<sub>،</sub> في الاخير نضغط على مفتاح entrer.

<span id="page-19-1"></span>**شكل :11 تنسيق شرطي**

**1.1.2.2 تعديل وحذف البيانات من داخل الخلية** 

لتعديل البيانـات داخـل الحليـة قـم بـالنقر علـى الحليـة المـراد تعـديل أو حـذف البيانـات الـتي بـداخلها ستلاحظ أن مؤشر الكتابة يظهر داخل الخلية عندها يمكنك تعديل أو حذف البيانات التي بداخل الخلية

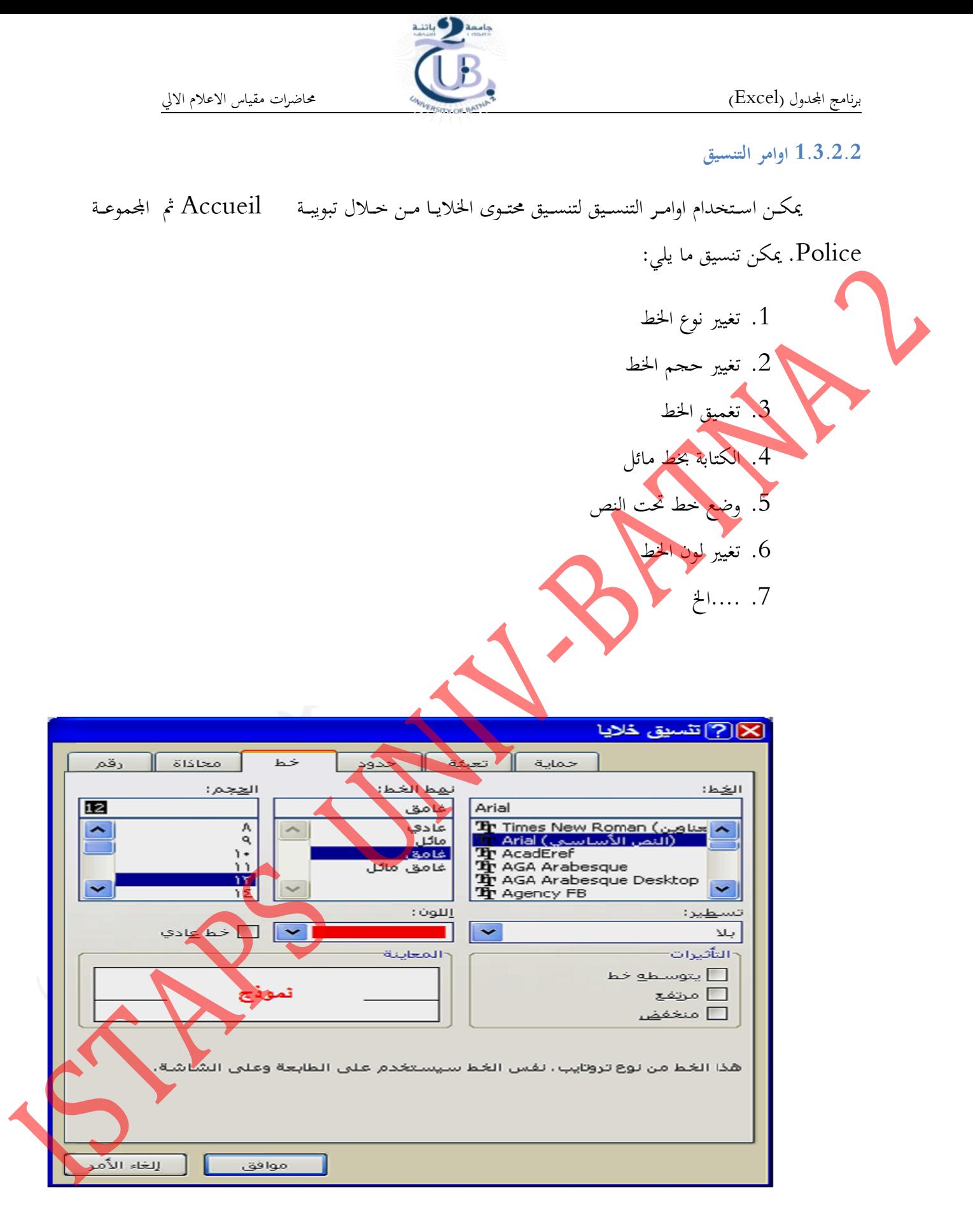

<span id="page-20-0"></span>**شكل :11 تنسيق محتوى الخاليا**

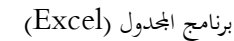

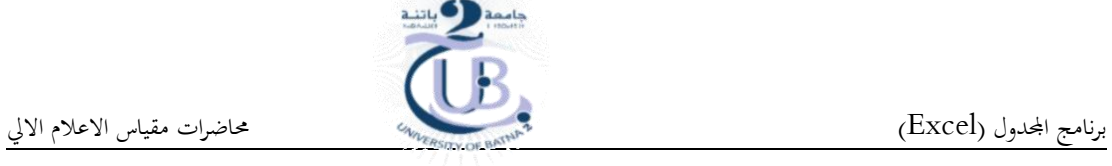

### **1.1.2.2 المحاذاة**

المحاذاة هي وضع المحتوى بالنسبة للخلية. و يمكن الوصول اليهـا مـن التبويبـة Accueil ثم المحموعـة Alignment. و الق تشم:.

.1 ايقونة احملاذاة لاسف. جلع. النص اسف. اخللية .2 ايقونة احملاذاة للوسط جلع. النص وسط اخللية .3 ايقونة احملاذاة لاملى جلع. النص املى اخللية .4 ايقونة حماذاة حمتوا اخللية لليمرب .5 ايقونة حماذاة حمتوا اخللية للوسط .6 ايقونة حماذاة حمتوا اخللية لليسار .7 ايقونة انقاص ااسا ة البادئة .8 ايقونة زيادة ااسا ة البادئة .9 ... اخ

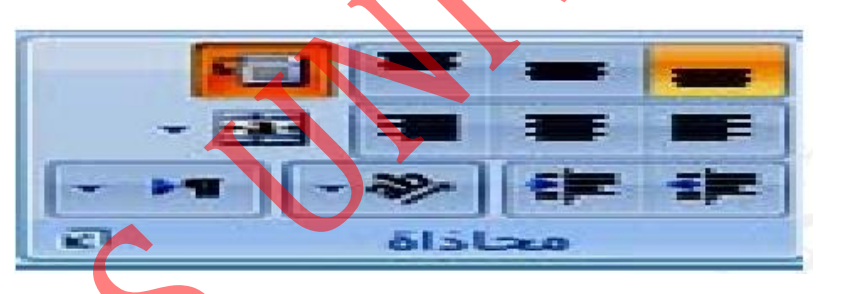

<span id="page-21-0"></span>**شكل :11المحاذاة 1**

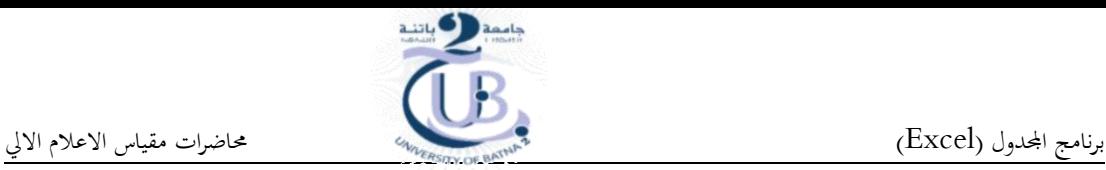

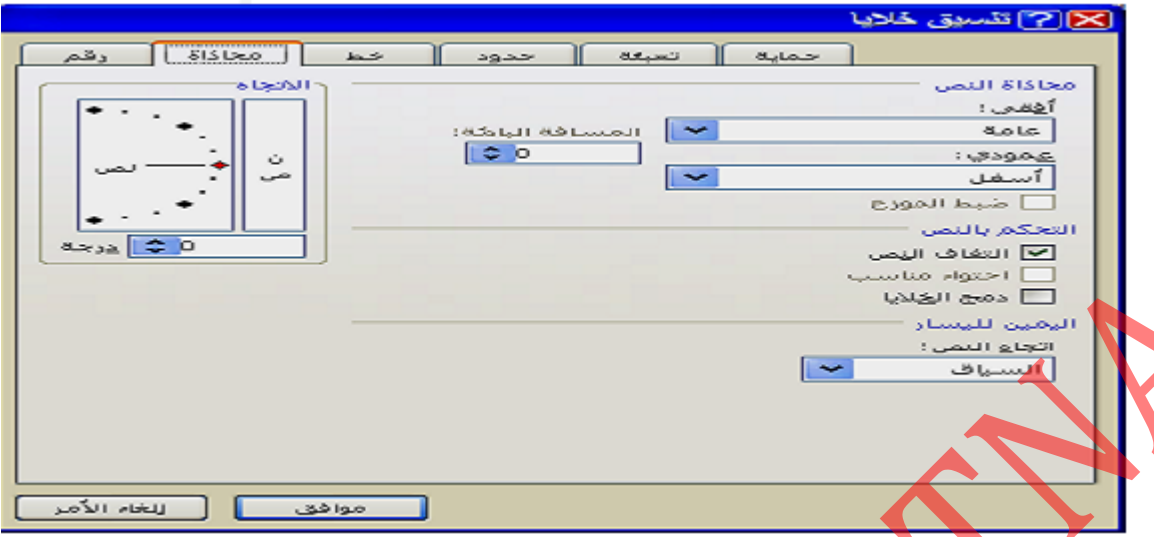

<span id="page-22-1"></span>**شكل 11 : المحاذاة 2**

<span id="page-22-0"></span>**1.1.1 ادراج الصفوف و االعمدة و الخاليا و االوراق**

يمكـن ادراج صـف ضـمن صفحة العمـل وذلك باسـقاط المؤشر في احـدي حلايـا الصـف الـذي نرغب بـادراج صف يسبقه ثم نختار التبويبـة Accueil و من مجموعـة cellule يتم فتح قائمـة الادراج و من القائمـة المنسدلة يتم اختيار ادراج صفوف للورقة

يمكن ادراج عمـود بـنفس الطريقـة و ذلك باسقاط المؤشر في احمد خلاييا العمـود يـتم اختيـار ادراج عمـود للورقة من التبويبة Accueil و من بحموعة cellule.

و من اجل ادراج حلية يتم وضع المؤشر في الخلية التي نرغب بـادراج ا<mark>لخلية يمين او اعل</mark>ـى الخلية السـاقط فيها المؤشر. ثم نختار التبويبة Accueil و من مجموعة cellule يتم فتح قائمة الادراج و من القائمة المنسدلة يتم اختيار ادراج خلايا ثم نختار من نافذة الحوار الامر المطلوب

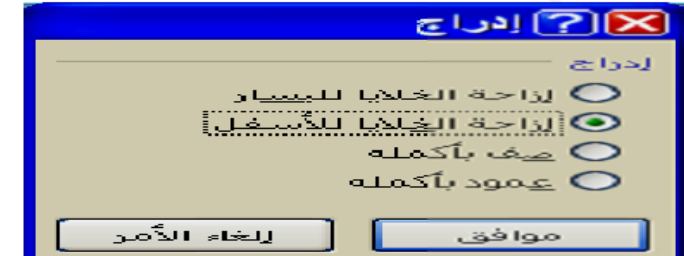

<span id="page-22-2"></span>**شكل :11 ادراج صف**

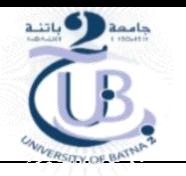

كمـا يمكـن اضـافة ورقـة عمـل جديدة باختيـار نختـار التبويبـة Accueil و مـن مجموعـة cellule يتم فتح قائمة الادراج ثم نختار ادراج ورقة

<span id="page-23-0"></span>**1.1.1 حذف صفوف و اعمدة و الخاليا و االوراق**

يمكن حـذف صـف او عمـود او خليـة او ورقـة بـالنقر بالفـأرة فيهـا ثم مـن التبويبـة Accueil و مـن بحموعة cellule يتم فتح قائمة حذف و اختبار الامر المطلوب

<span id="page-24-1"></span><span id="page-24-0"></span>

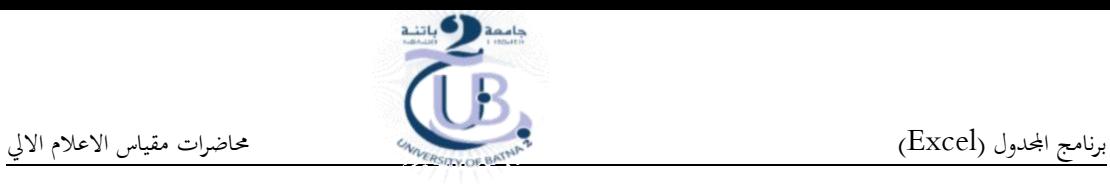

**1.1 الدرس :1 الصيغ )Formule) 1.1.1 تعريف** الصيغ الحســابية هـو عبـارة عـن نـوع مـن البيانـات تحتـوي علـى عمليـات حسـابية بـين البيانـات الموجودة في خلايا ورقة العمل لإعطـاء النتائج المطلوبة. الصيغ تتوون من: .1 وثوابت .2 ومراج .<br>3. القيم موجودة في الخلايا الأخرى .4 معادالت حمددة مسبقا 5. معادلات معرف<mark>ة من قبل المستخدم</mark> **2.1.1 قواعد كتابة الصيغ الحسابية**  يتبع برنامج Excel القواعد التالية <mark>عندما يتعامل مع ال</mark>صيغ الح 1. يجب أن تبدأ الصيغة الحسابية دوماً بإشارة =  $\overline{\phantom{a}}$ . يقوم  $\rm Excel$  بأداء العمليات التالية بالترتيب  $2$ أ. حل الدوال ب. عملية فك الأقواس الهلالية () ت. عملية الرفع إلى قوة ^ ث.مملية الضرب \* ج. مملية القسمة / ح. عملية الجمع + خ. مملية الطرح -

<span id="page-24-2"></span>**1.1.2.2 قائمة داالت ورقة العمل** 

تسرد المقاطع التالية غالبية دالات ورقة العمل.

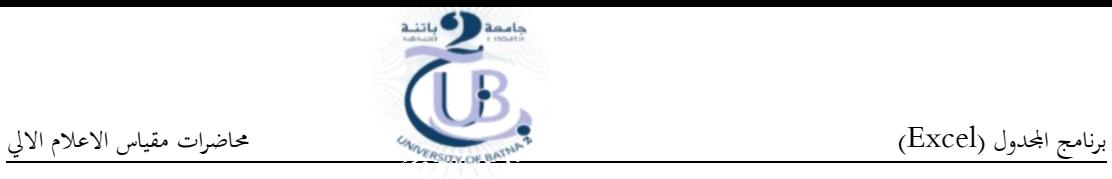

1. دالات التاريخ والوقت . دالات قواعد البيانات  $2$ . الدالات الهندسية  $3$ .4 الداالت ااالية .5 الداالت اانطقية .<br>6. دالات رياضيات ومثلثات .7 الداالت النصية

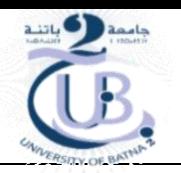

## <span id="page-26-0"></span>**1.1 الدرس :1 الرسومات البيانية**

نجـد أن الرسـم البيـابي يفيـد في تمثيـل البيانـات بطريقـة مرسـومة سـهلة بشـكل تخطيطـى معـين ، وهـو ترجمـة الأرقـام الى رسـومات. عنـد تغيير أى بيـان يتغير الرسـم البيـاني تلقائيـا ، وبمجرد النظـر الى الرسـم البيـاني يسـهل اتخـاذ القرار حيث أن النظر الى رسم بيانى بسيط يوضح الموقف بدلا من النظر الى بيانات وأرقام هائلة.

ونخد أن بالرسم البيـابي يمكـن التحكم في شكل التعبير عـن البيانـات وألوانحا وأحجامهـا وفي حجـم الخط ولونه وأماكن وضع التخطيط سواء في نفس ورقة العمل أو في ورقة منفصلة ويمكن إضافة أو ازالـة أي نص نريد أن نكتبـه في الرسـم ويمكـن اضـافة الجـدول الخـاص بالبيانـات أسـفل الرسـم البيـابي ويمكـن وضـع عنـوان للرسـم البيـابي ووضع عناوين للمحاور س ، ص م ع والتحكم في أحجام الخطوط الخاصة بحم ويمكن ايضا التحكم في ارقام المحاور الموجودة من حيث اللون والحجم ومكن التحكم فى لون الخلفية.

## <span id="page-26-1"></span>**1.1.1 أنواع المخططات**

الشكل التـالي يبـين بالرسـم كافـة أنـواع المحططـات المتـوفرة، ويمكـن عرضـها بـالنقر فـوق قائمـة ادراج (insertion)ثم بـالنقر على شريط ادوات "مخططات" (graphique) ثم بـالنقر على السـهم بجوار مخططـات تظهر شاشة بما كافة أنواع المخططات يسمى مربع ححوار "إدراج مخططة" وبـالنقر فوق أسـهم التمرير تظهر كافة أنواع المخططات المتوفرة و أنواع المخططات الثانوية، ثم يمكن<mark>ان النقر فوق المخط</mark>طات التي تريد استخدامها.

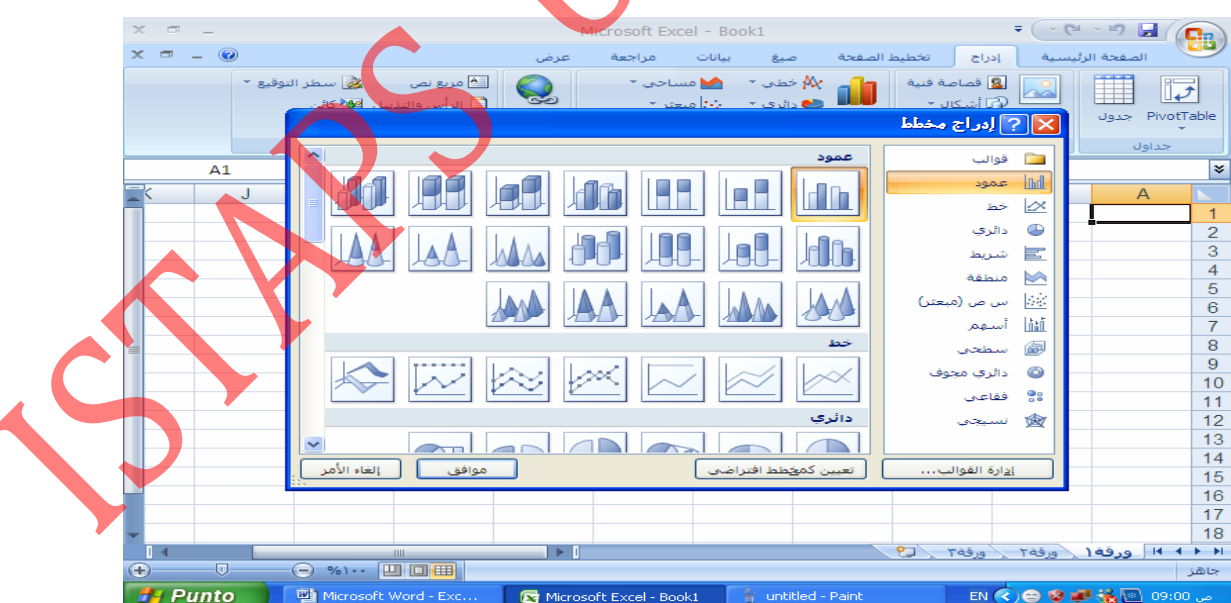

<span id="page-26-2"></span>**شكل :11 أنواع المخططات 1**

<span id="page-27-2"></span><span id="page-27-1"></span><span id="page-27-0"></span>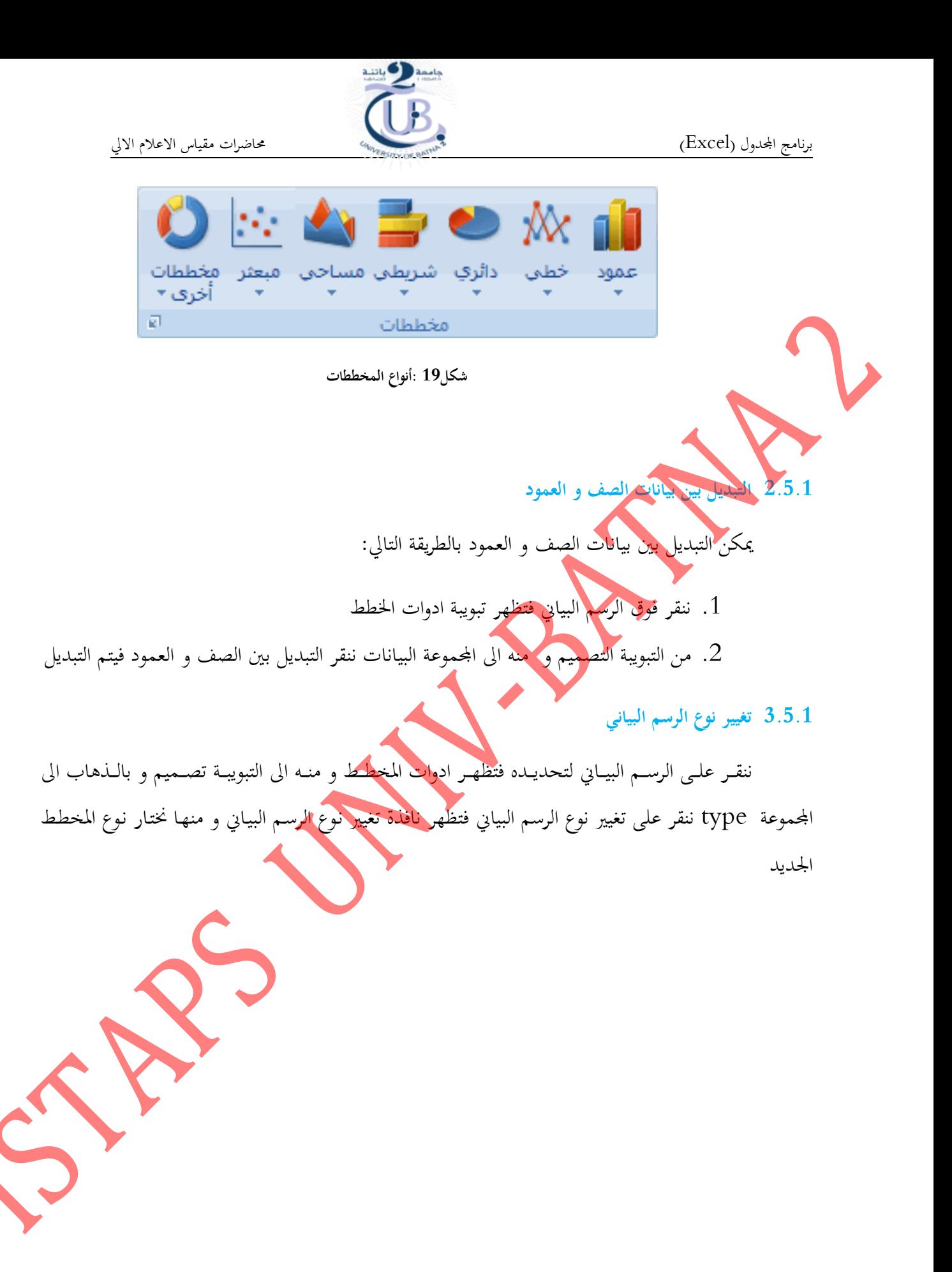

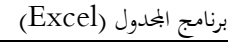

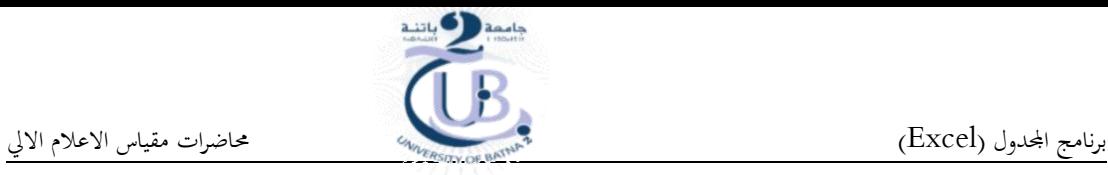

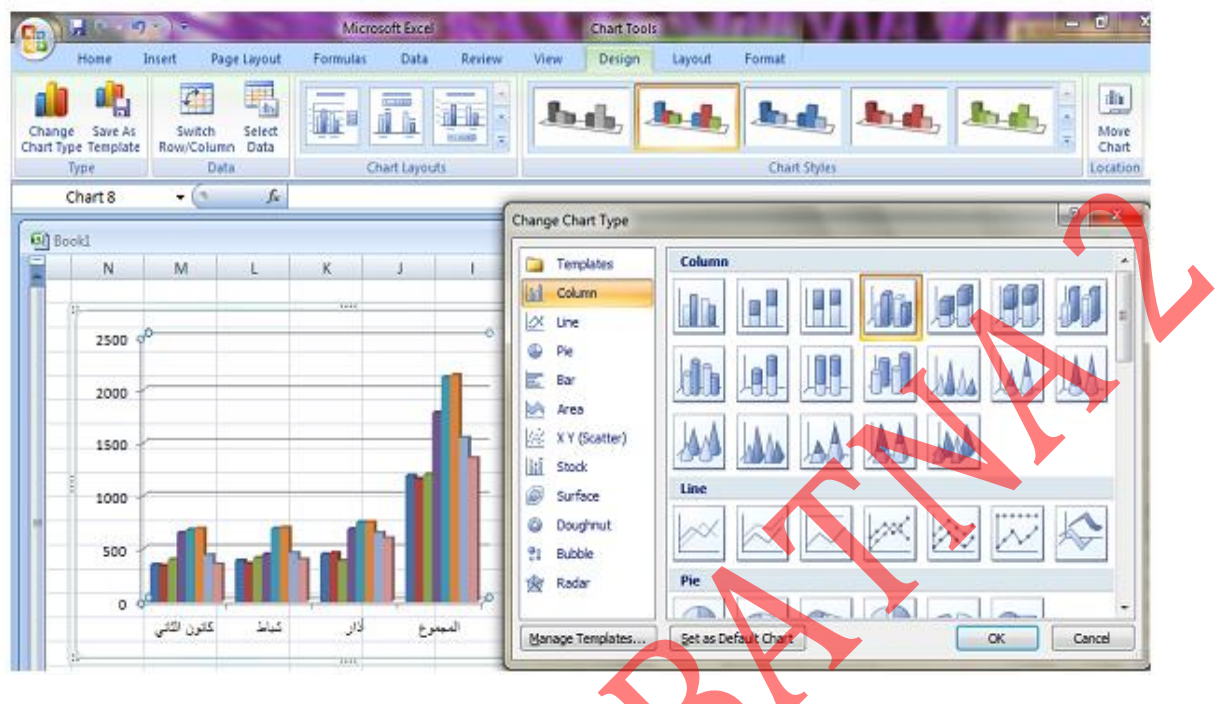

<span id="page-28-1"></span>**شكل20 : تغيير نوع الرسم البياني**

<span id="page-28-0"></span>**1.1.1 تغيير موقع الرسم البياني**

.1 ننقر وق الرسق البياين الظهار ادوات الرسق البياين 2. ثم من التبويبة تصميم (design) و منه الى الجموعة الموقع location ننقر نقل الرسم البيـاني فتظهـر نافـذة النقـل. في هـذه النافـذ<mark>ة إذا نقرنـا علـى ورق</mark>ة جديـدة فـان الرسـم سـينتقل الى صفحة جديدة. اما اذا نقرنا object in فان مملية النقل تتم في نفس الصفحة

<span id="page-28-2"></span>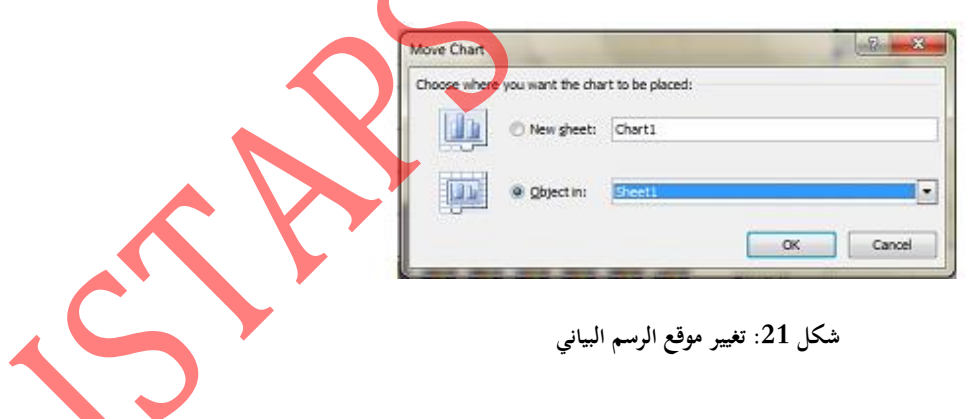

برنامج الجحدول (Excel) (Excel)

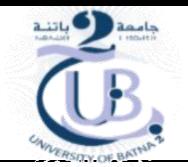

## <span id="page-29-0"></span>**1.1 المراجع**

- 1. Paul McFedries "Microsoft Excel 2013 Simplified Step-By-Step instruction for easy learning", John Wiley & Sons, Inc, 2013.
- 2. Hector Guerrero, "Excel Data Analysis Modeling and Simulation", Springer-Verlag Berlin Heidelberg 2010
- 3. Wayne L. Winston, "Microsoft Excel Data Analysis and Business Modeling", Microsoft Press, 2004

29

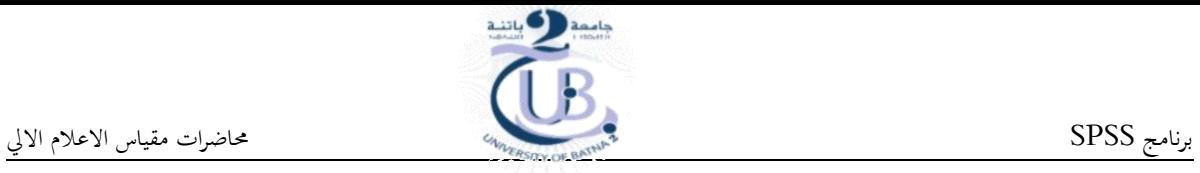

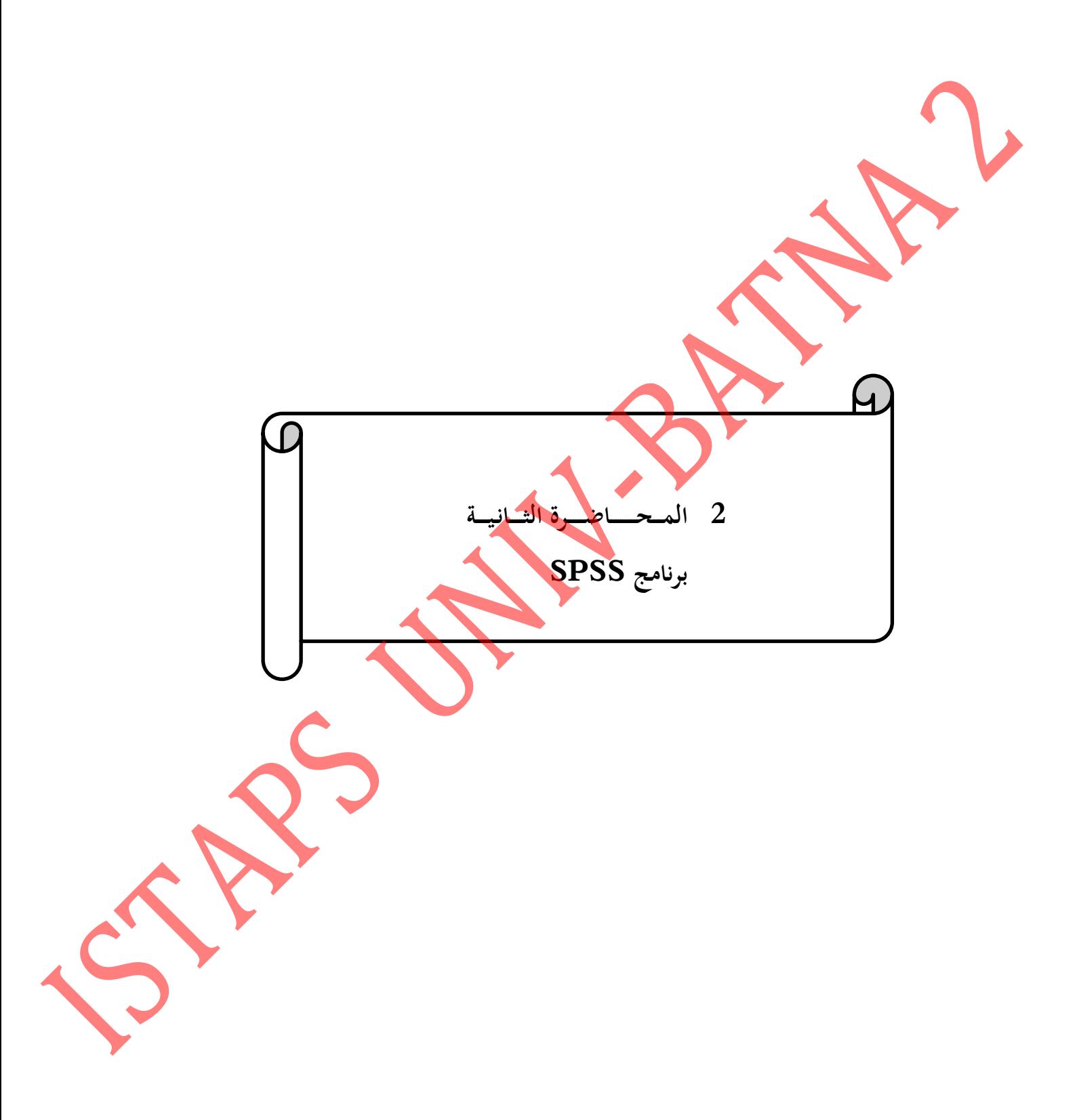

<span id="page-31-0"></span>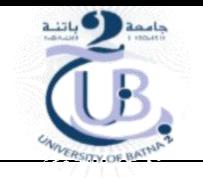

<span id="page-31-1"></span>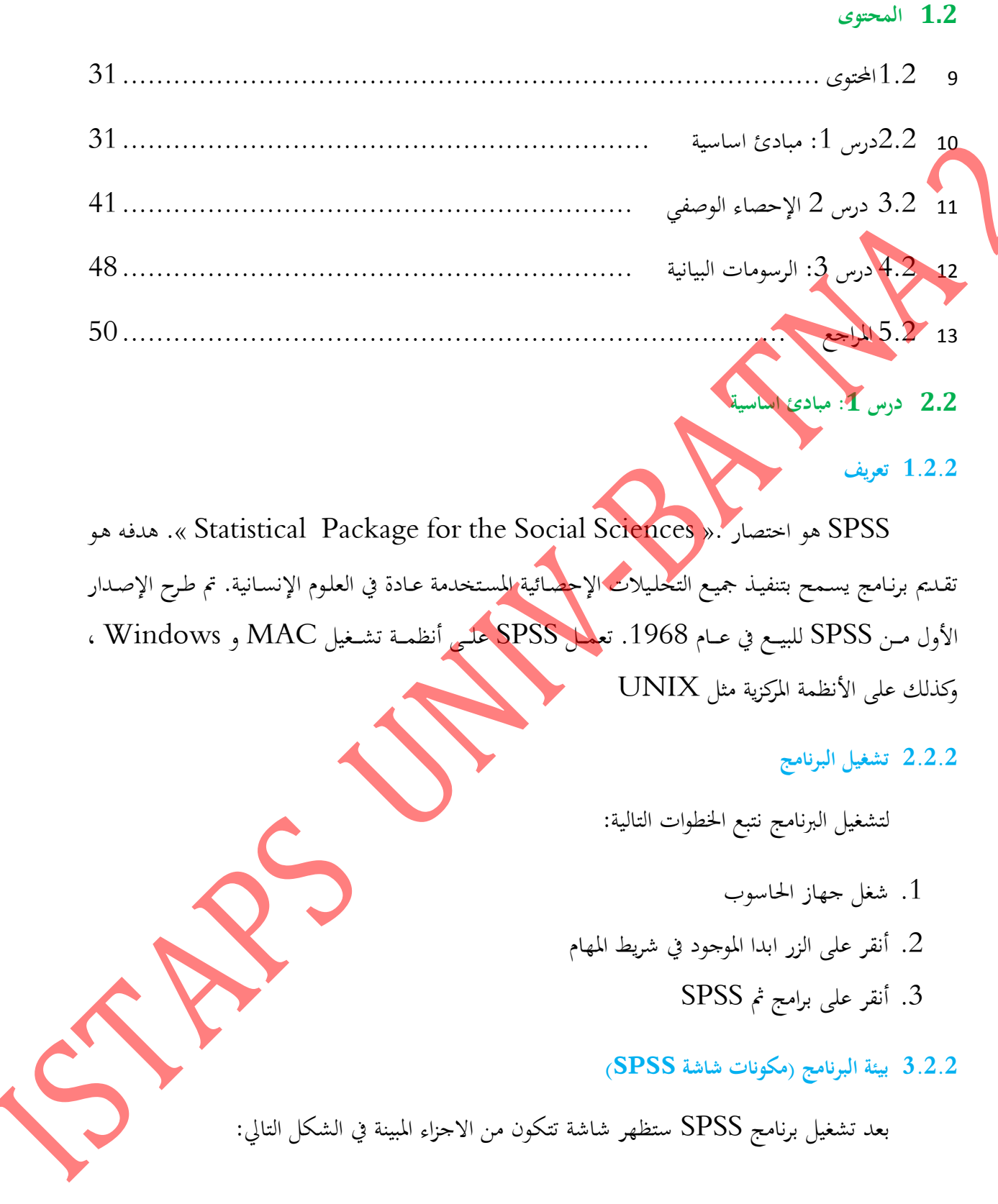

# <span id="page-31-4"></span><span id="page-31-3"></span><span id="page-31-2"></span>**1.2.2 بيئة البرنامج )مكونات شاشة SPSS)**

بعد تشغيل برنامج SPSS ستظهر شاشة تتكون من الاجزاء المبينة في الشكل التالي:

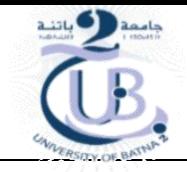

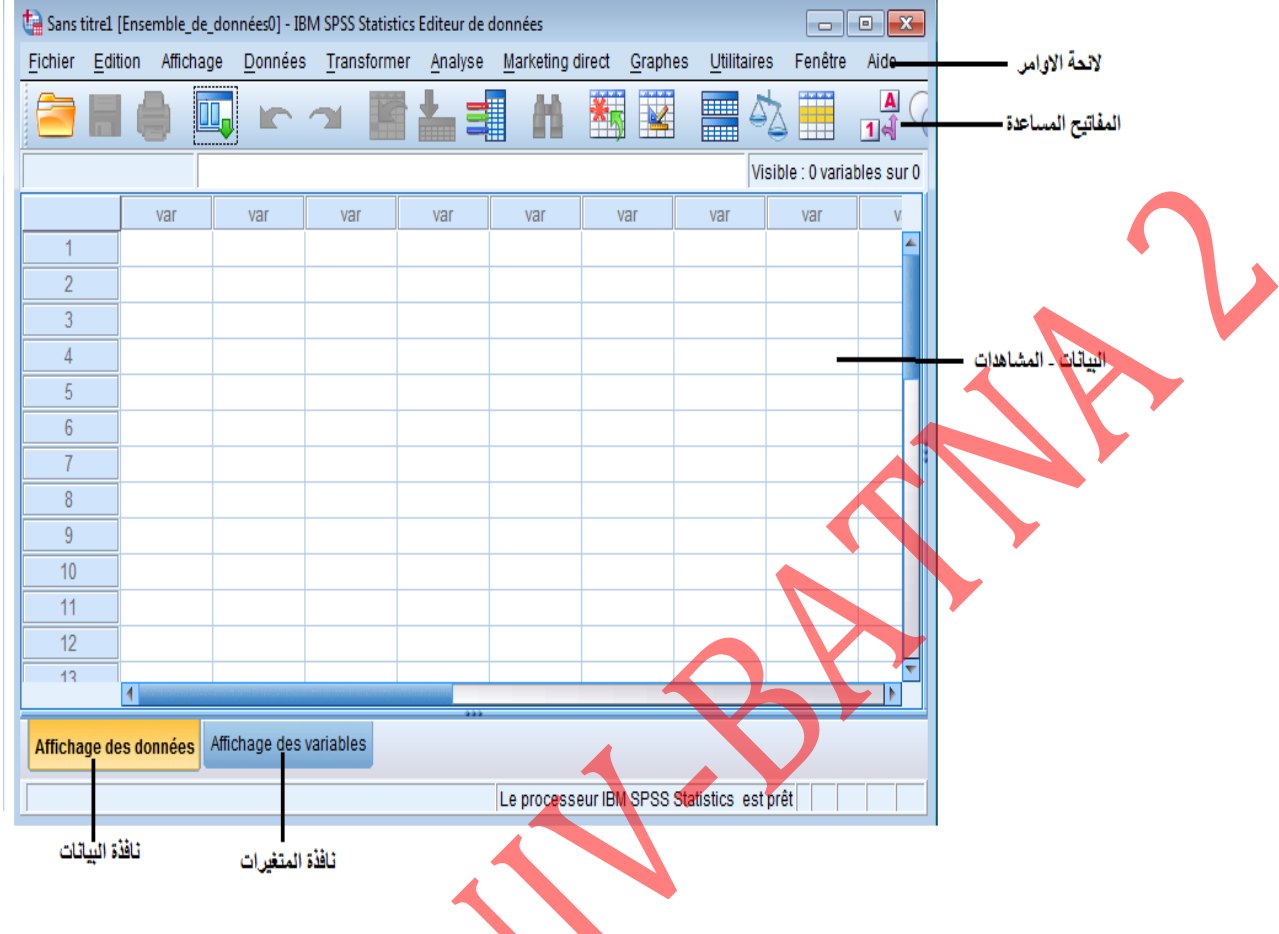

<span id="page-32-0"></span>**شكل :22 مكونات شاشةSPSS**

#### **1.1.2.2 قائمة األوامر**

وهـو الجـزء الخـاص بـالأوامر، حيـث يمكـن اختيـار الأمـر مـن خـلال الايقونـة لكـل عمليـة إحصـائية وتعـرض النتـائج في لائحـة التقـارير، وتشـمل اللائحـة علـى 9 أوامـر رئيسـة ( بـدون المسـاعد <mark>Aide)</mark> يتفـرع منهـا عـدد مـن ااوامر الفرمية.

- 1. قائمـة Fichier: إن الهدف الـرئيس مـن هـذه القائمـة هـو الـتحكم بالملفـات، وذلك عمن ملف أو فتح ملف أو عرض معلومات عن ملف أو طباعته. كذلك فإن قامة الملف تعرض قائمة بآخر االفات الق ع استخدامها.
- . قائمـة Edition: تستخدم هـذه القائمـة لعمليـات التعديل في البيانـات مثـل عمليـات النسـخ والقـص واللصق وممليات البتث من متغريات

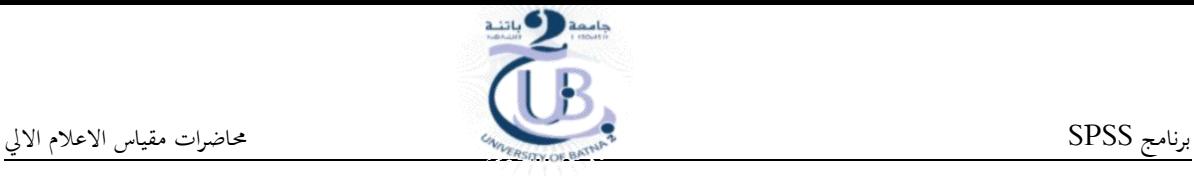

- 3. قائمـةً Affichage: تسـتخدم هـذه القائمـة لعـرض أدوات عـرض وإخفـاء شـريط الأدوات وخطـوط الشبكة في شاشة محرر البيانات، كذلك يمكن تعديل الخطوط والمستخدمة في البرنامج.
- 4. قائمـة Données: .تحتوي على العديد من الأدوات المهمة والتي تستخدم لتحديد المتغيرات وقيمهـا وترتيب المتغيرات وعمليات دمج وفصل الملفات.
- 5. قائمة : ransformer: تحتوي على العديد من الأوامر الـتي تستخدم لعمليـات التعـديل في قيم للتغيرات مثل حساب قيم حديدة للمتغيرات وإعادة ترميز المتغيرات وعمليات إنشاء قيم عشوائية
- .6 قائمة Analyse: وتعتبر أهم قائمة لإحتوائها على العديد من الأوامر لتنفيذ التحليلات الإحصائية ااختلفة
- 7. قائمـة Graphes: وتشـمل قائمـة الرسـومات علـى العديـد مـن الأوامـر لتمثيـل البيانـات بيانيـاً، والـتي تعرض البيانات بعدة طرائق لتلائم التحليل المطلوب.
- 8. قائمة الخدمات Utilitaires: وتستخدم لمعرفة بعض المعلومات عن المتغيرات والملفات وكذلك تحديد نمومات جزئية من التغريات.
- 9. قائمة Fenêtre et Aide : تستخدم Fenêtre للإبدال من نافذة إلى أخرى أو تصغير النوافذ، كذلك فإن قائمة Aide توفر حدمة عرض المساعدة اللحظية للمستخدم.

### **2.1.2.2 نافذة البيانات**

نافذة البيانات هي عبارة عن تقـاطع محموعـة مـن الصفوف مـع محموعـة مـن الاعمـدة. ويتمثـل دورهـا في إدخال وتعديل وعرض البيانات. تمثل الأعمدة المتغيرات أي أن كل سؤال في الاستبيان يمثل بمتغير أي عمود، في حين تمثل الصفوف الحالات محل الدراسة، أي أن الصف الاول يحوي اجابـات الاستبيان الاول و الصف الثـاني يحوي اجابات الاستبيان الثاني و هكذا، وبذلك تمثل كل حلية مشاهدة المتغير للحالة المقابلة.

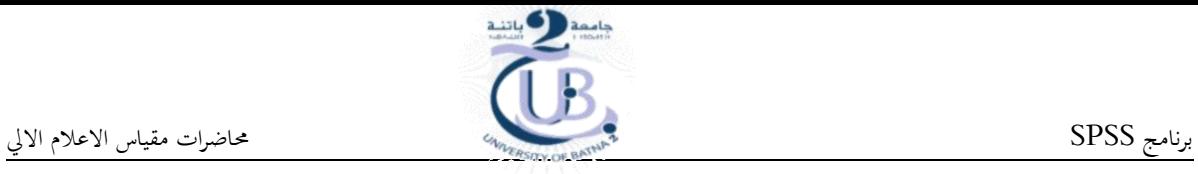

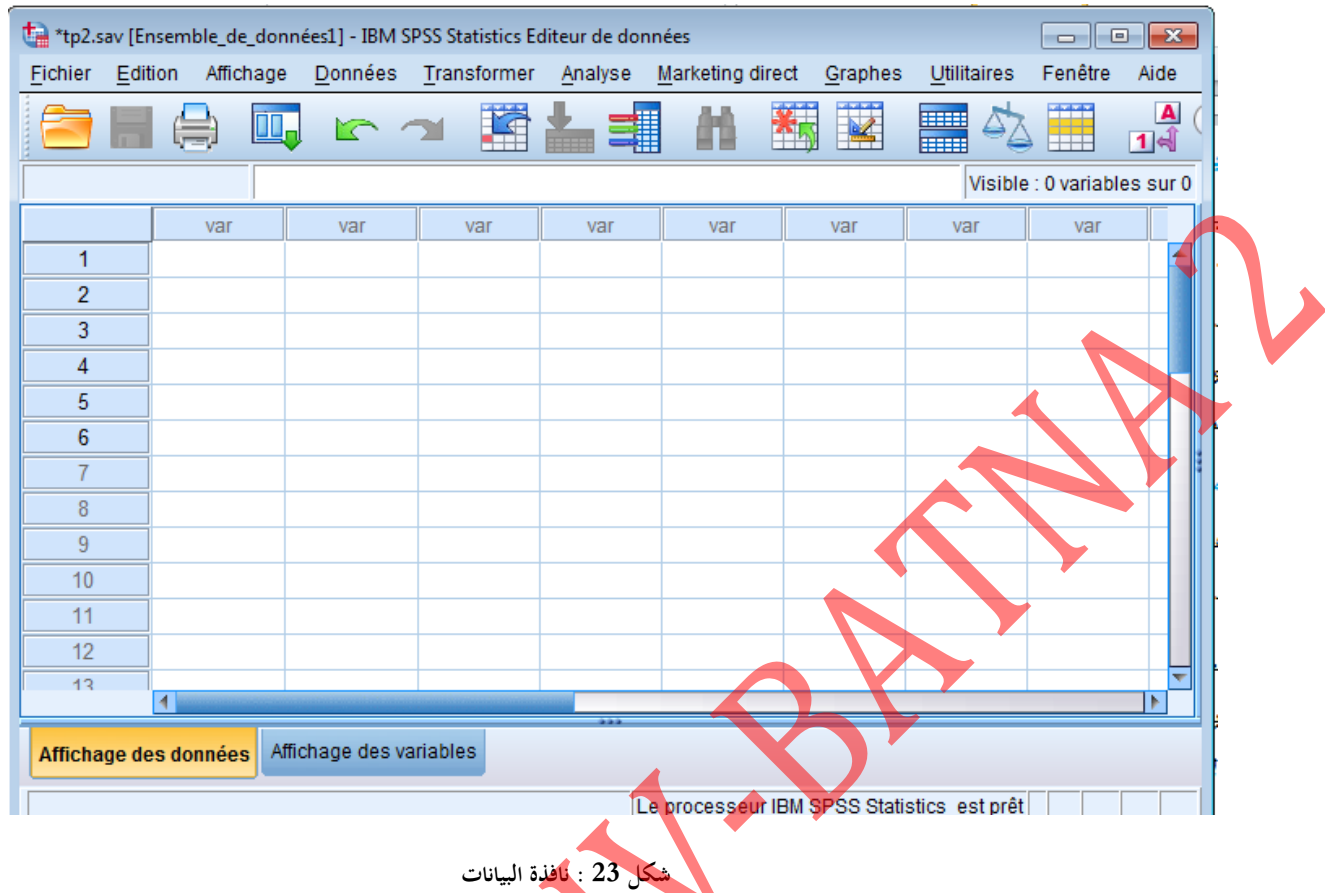

**1.1.2.2 نافذة المتغيرات**

يتم في هذه النافذة تعريف المتغيرات و التحكم بخصائص المتغيرات. وتشمل هذه النافذة على 10 أعمدة

<span id="page-34-0"></span>بحيث يحدد كل عمود إحدى خصائص المتغيرات.

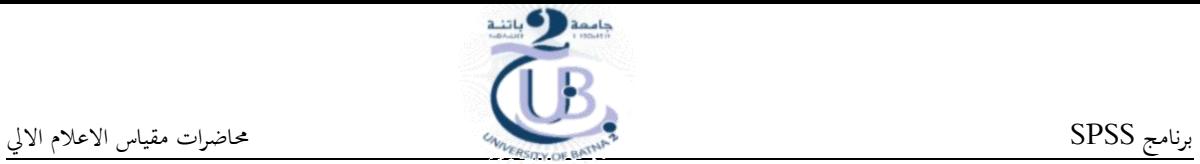

<span id="page-35-0"></span>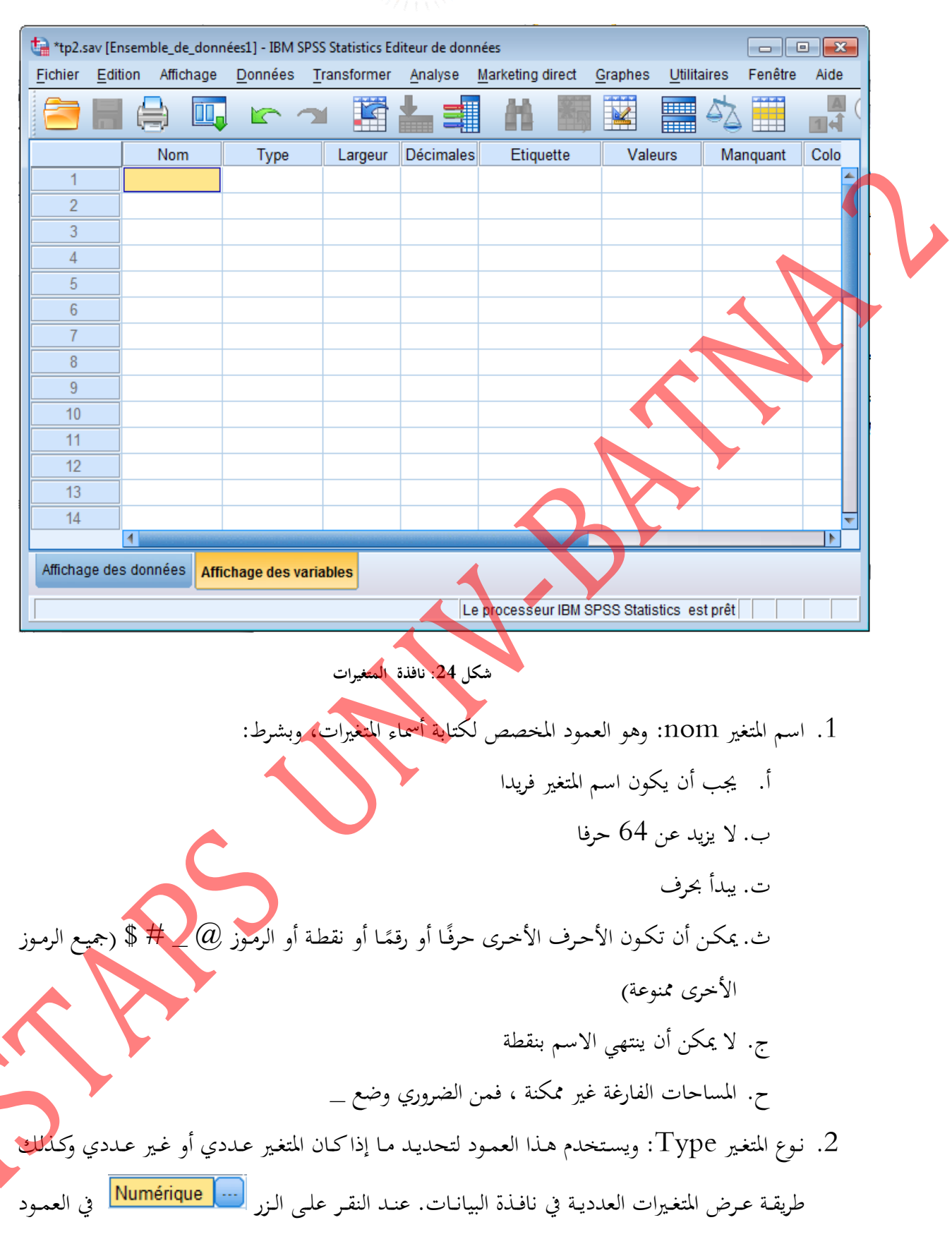

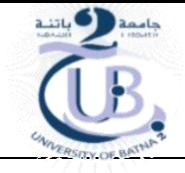

الثـاني، تظهـر لنـا نافـذة، ويمكـن مـن خلالهـا تحديـد نـوع المتغـير إن كـان متغـير عـددي أو متغـير يعـبر عـن التاريخ أو الوقت أو متغير يمثل قيمة نقدية أو متغير رمزي.

<span id="page-36-0"></span>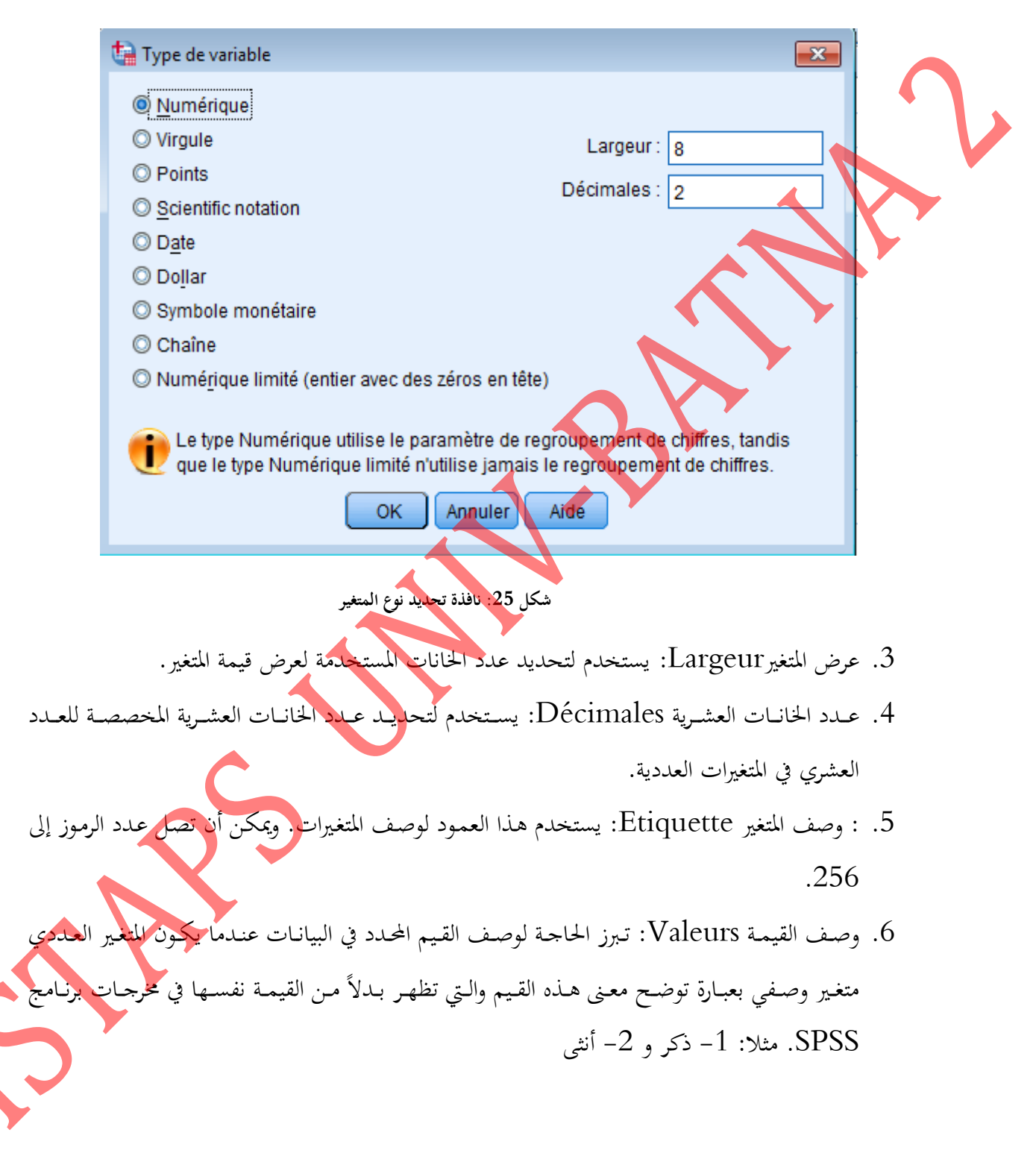

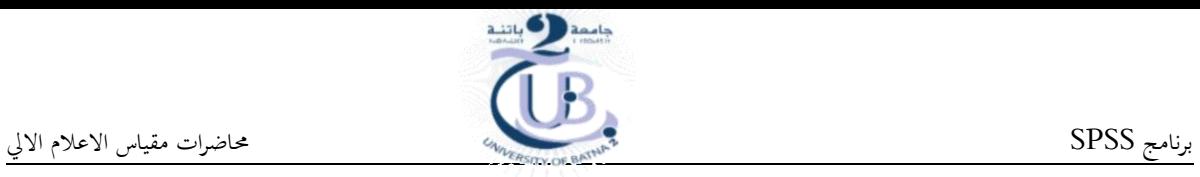

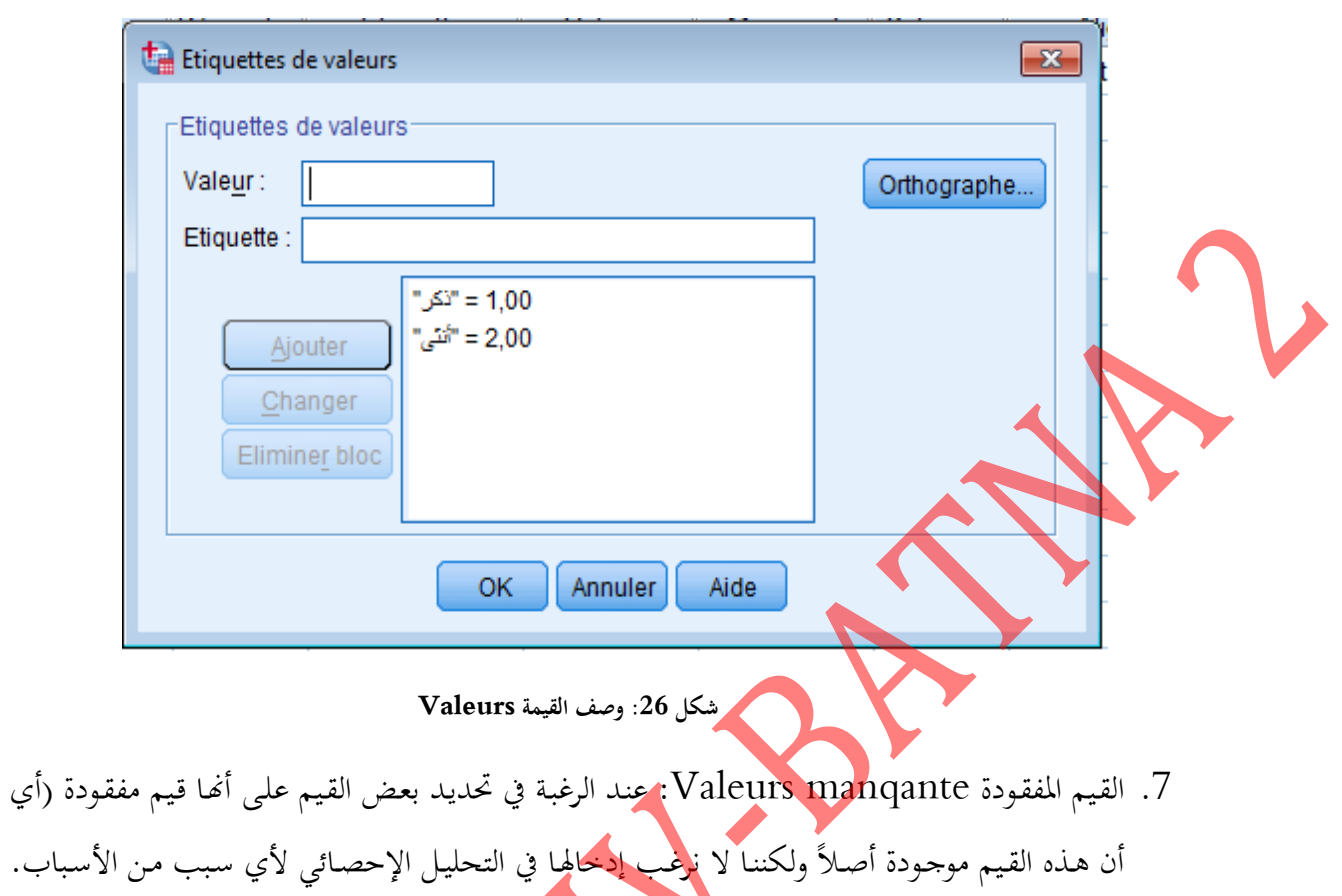

<span id="page-37-0"></span>وعندما تكون قيم المتغير مفقودة أصلاً نتيجة لعبدم وجود مشاهدات في البيانات، ففي هذه الحالة فإن الخلايا تكون فارغة وتحول تلقائياً إلى قيم مفقودة.  $\overline{\phantom{a}}$ 

<span id="page-37-1"></span>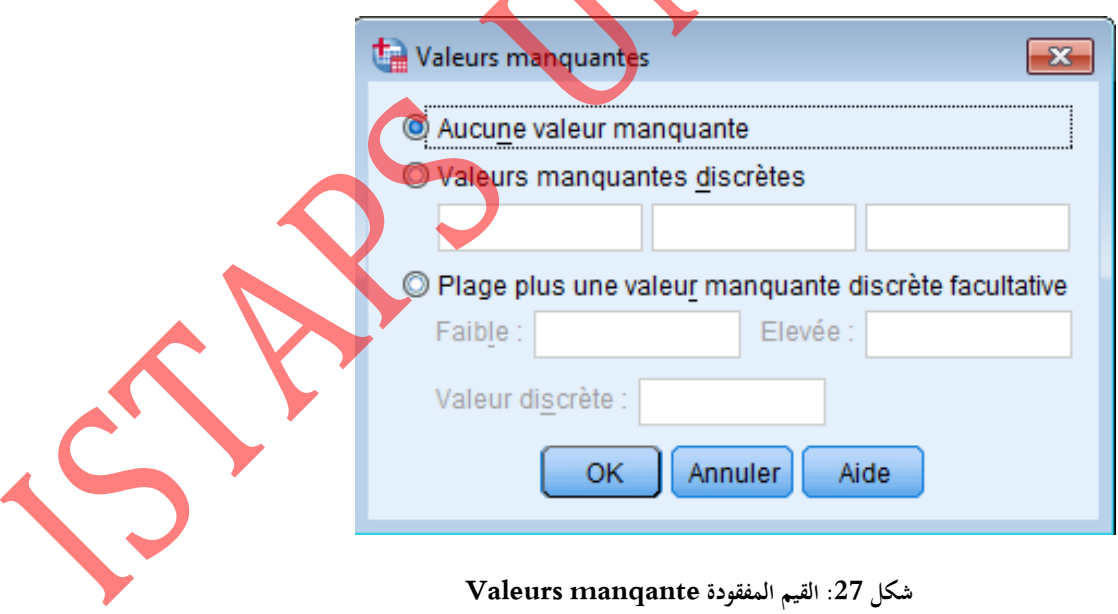

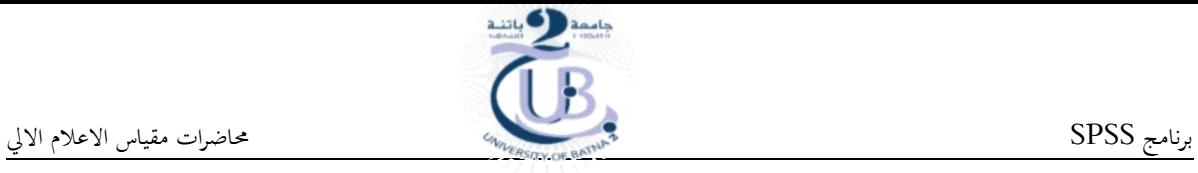

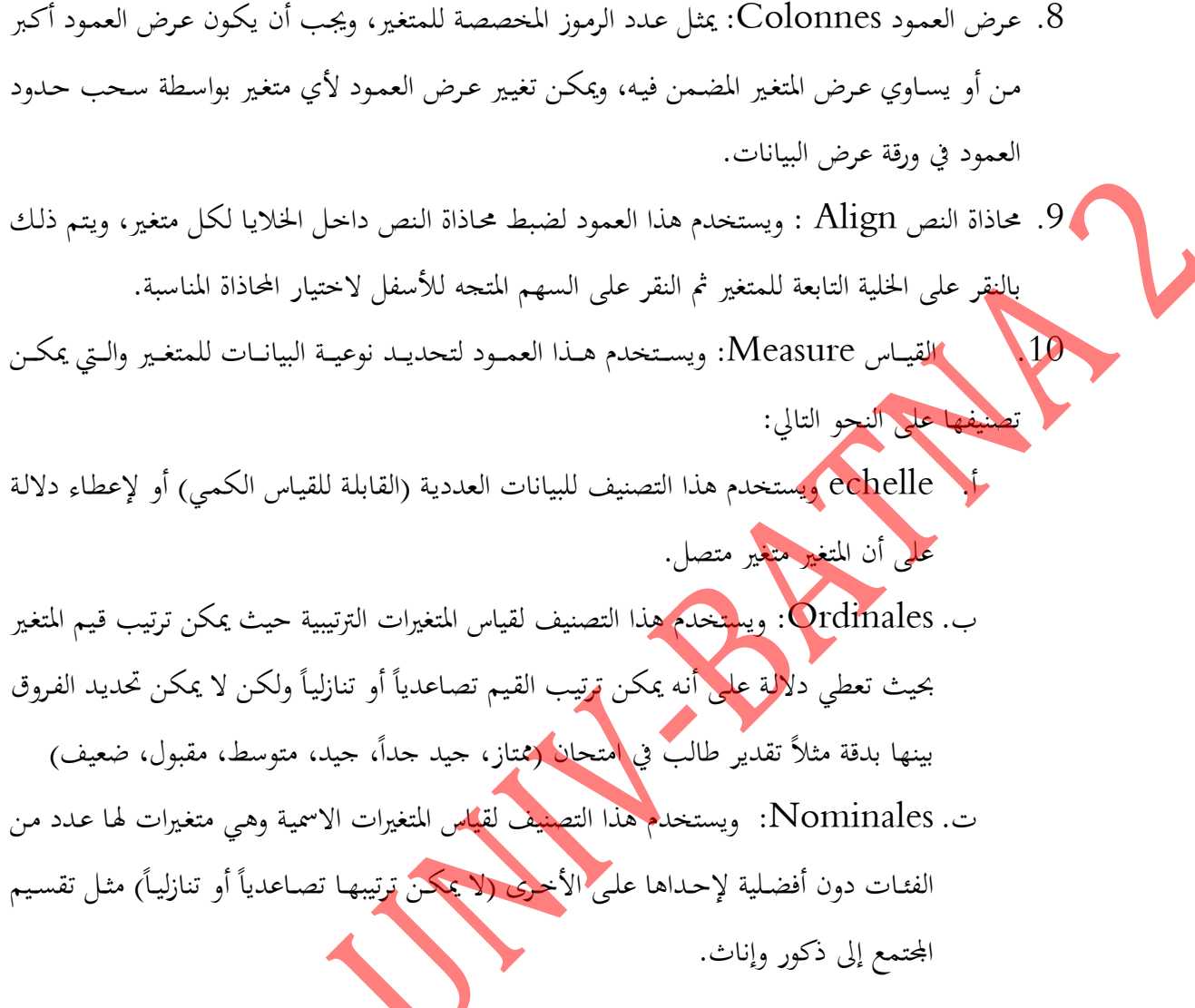

**1.1.2.2 نافذة النتائج**

الهـدف مـن هـذه لإظهـار نتـائج التحليـل الإحصـائي. إلا أن هـذه النا<mark>فـذة لا تظهـر مباشـر</mark>ة عنـد تشـ البرنامج ولكن تظهر مباشرة عند طلب النتائج لأي عملية إحصائية.

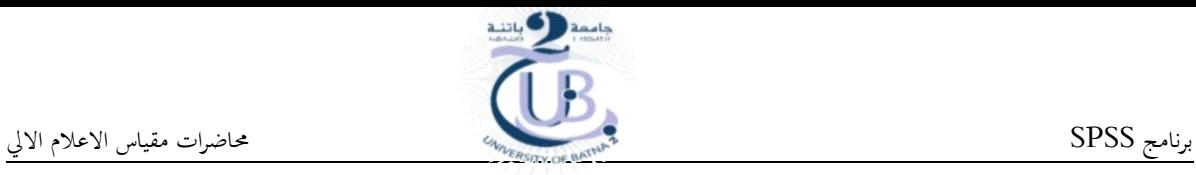

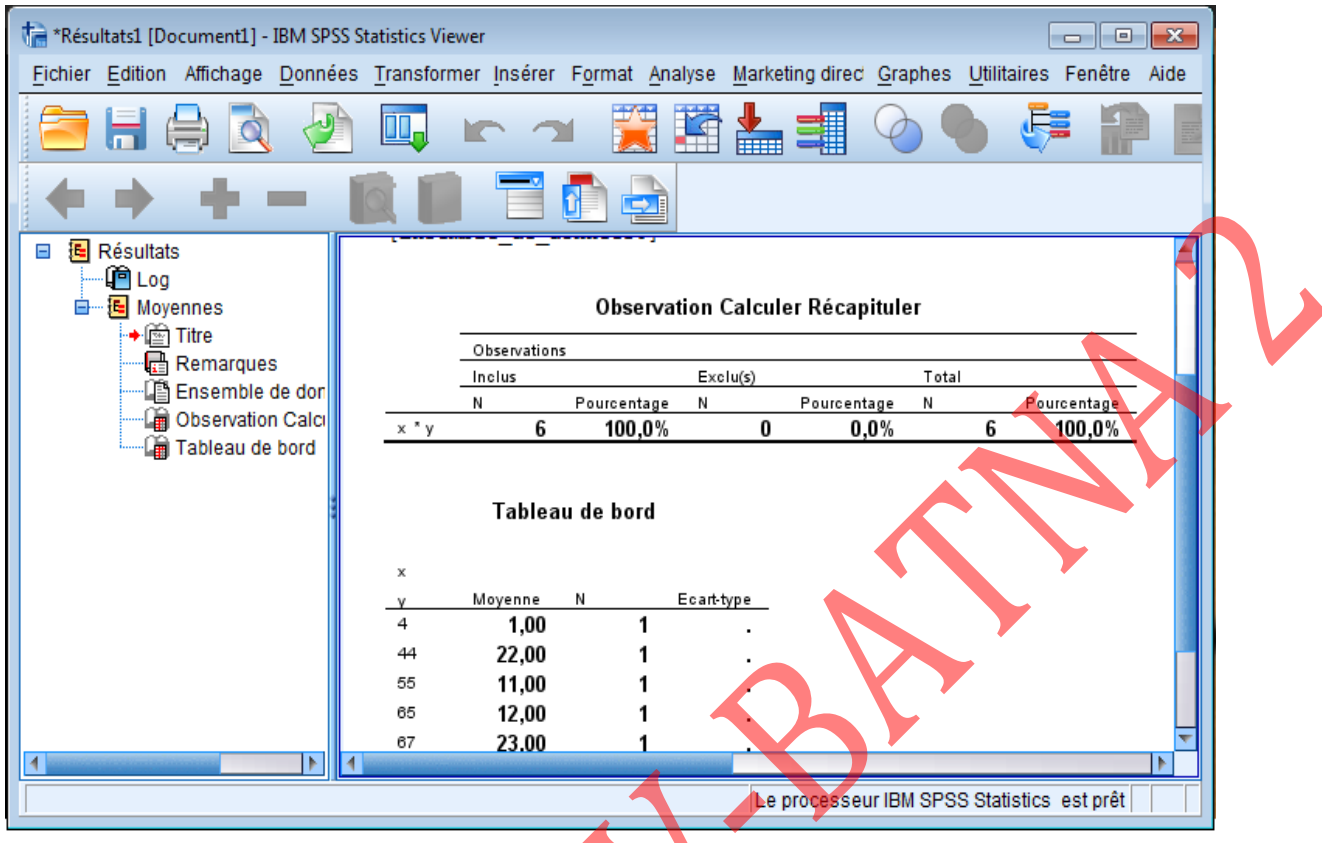

<span id="page-39-1"></span>**شكل :21 نافذة النتائج**

## <span id="page-39-0"></span>**1.2.2 استرجاع البيانات او الملفات**

لاسترجاع البيانات او الملفات نختار Fichier ثم Ouvrir ثم نحدد نـوع الملف المراد اسـترجاعه، بعـد ذلك نقوم باختيار اسم الملف المطلوب مع التاكيد بالضغط على ال<mark>متاح Ouvrit</mark>. و يتم استرجاع التالي:

- .1 بيانات (متغيرات) (Sav.\*)
- ${\rm SPO}$ . تقارير: المقصود به نتائج العمليات الاحصائية التي تم حسابها و حفظها سابقا ( ${\rm SP}$

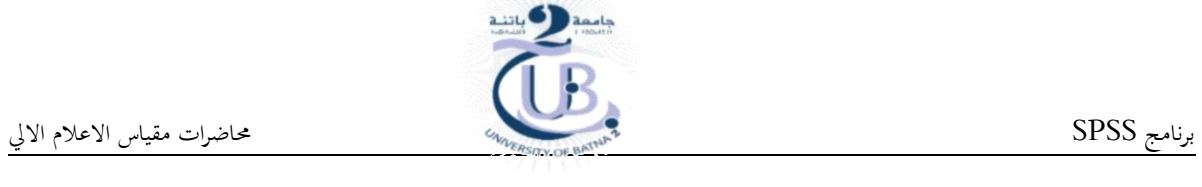

<span id="page-40-1"></span>

<span id="page-40-0"></span>

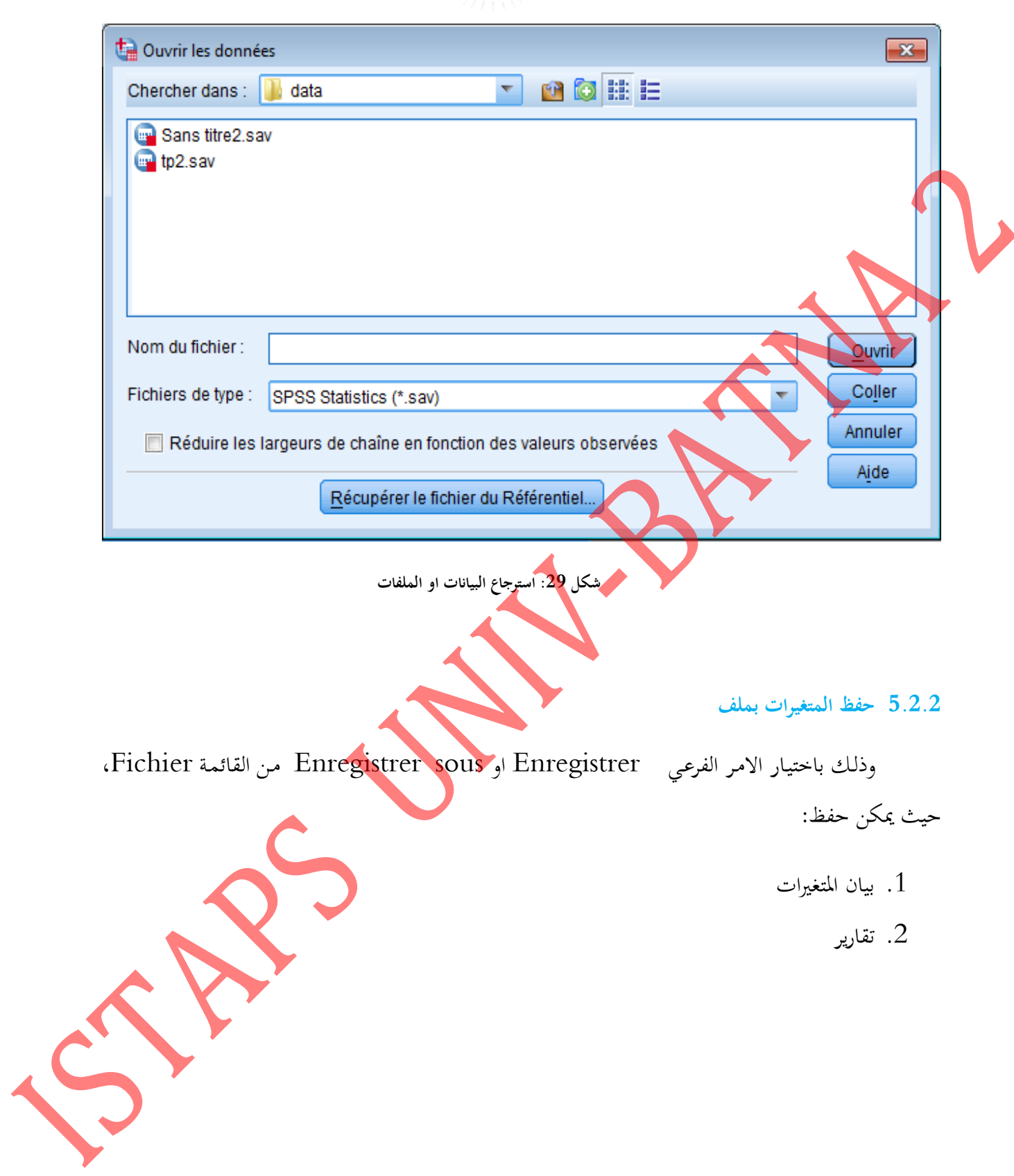

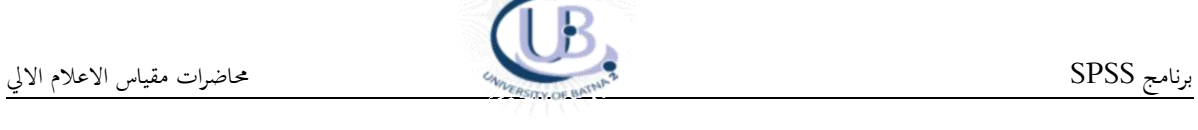

- <span id="page-41-0"></span>**1.2 درس 2 اإلحصاء الوصفي**
- <span id="page-41-1"></span>**1.1.2 مقايس االحصاء الوصفي**

الجدول التالي يمثل المقاييس الإحصائية:

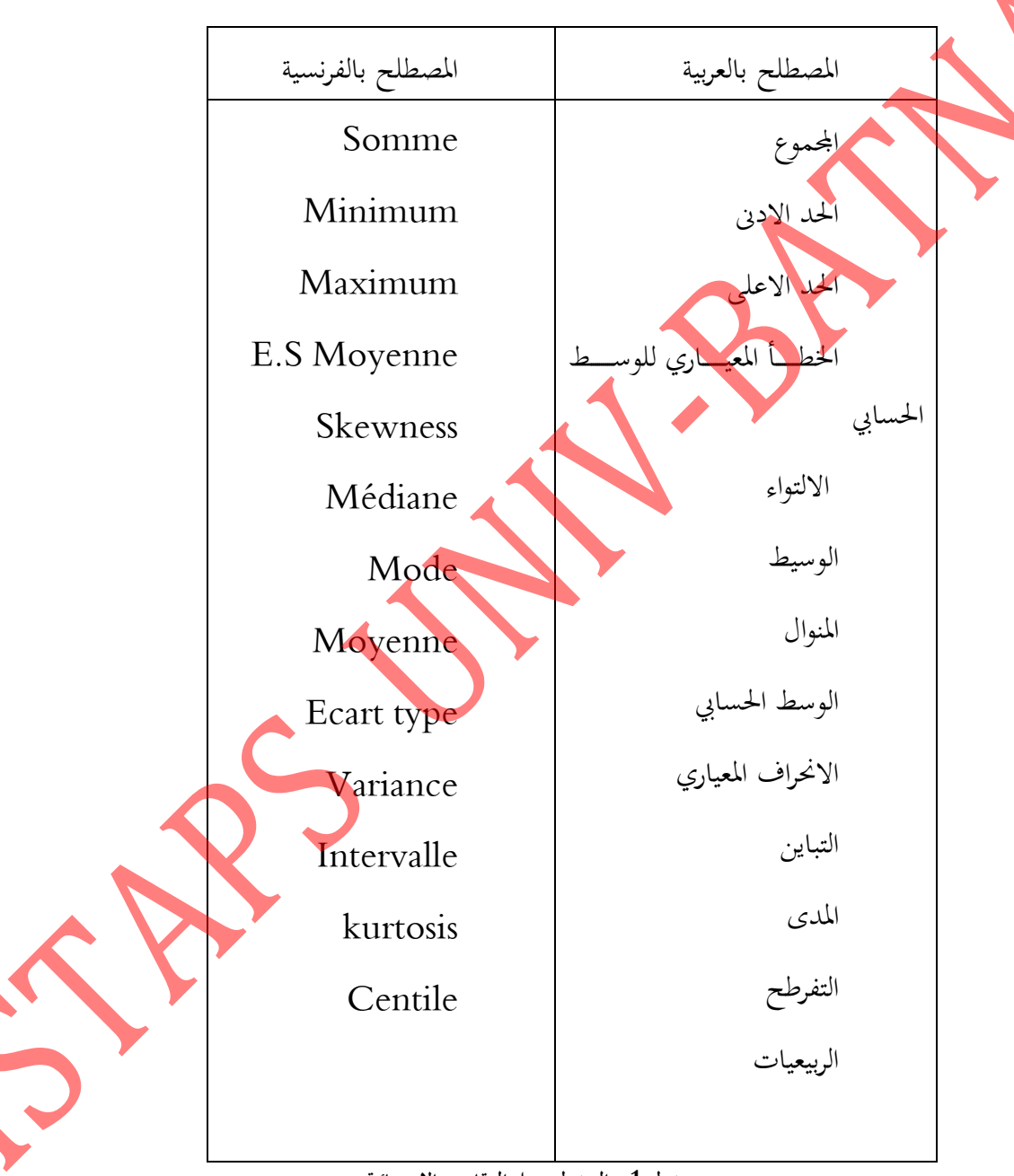

<span id="page-41-2"></span>**جدول 1 : الجدول يمثل المقاييس اإلحصائية**

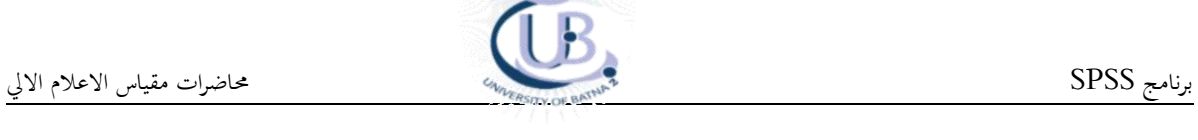

# <span id="page-42-0"></span>**2.1.2 حساب مقاييس النزعة المركزية**

Effectifs

لحســاب مقــاييس النزعـة المركزيـة و المتمثلـة في الوسـط الحسـابي، الوسـيط، المنـوال و الانحـراف المعيـاري و المحموع نتبع الخطوات التالية:

1. النقـر بالفـأرة علـى الأوامـر Analyse ثم Statictiques descriptives و في الاخـير

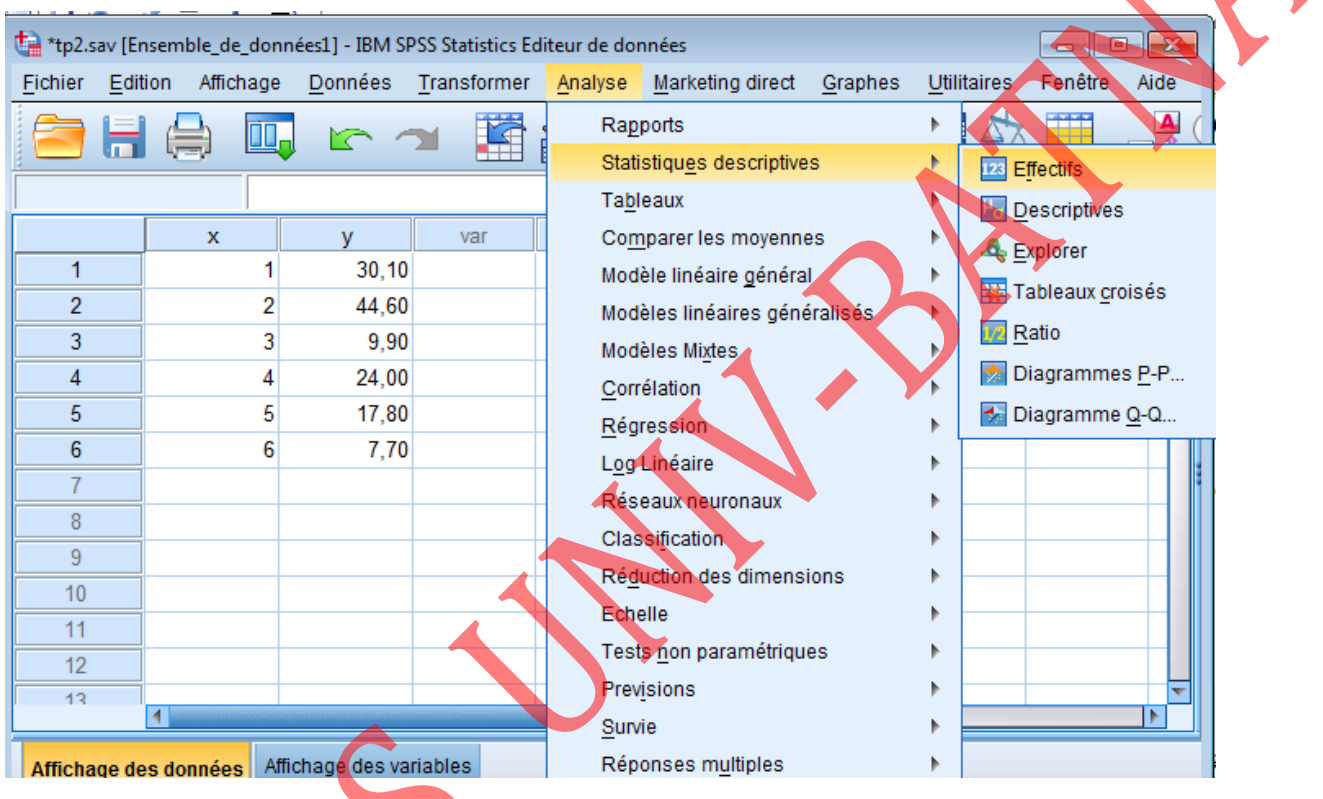

<span id="page-42-1"></span>**شكل :10 حساب مقاييس النزعة المركزية الخطوة 1**

.2 تظهر نافذة نقوم بتغير مكان المتغير الى Variable

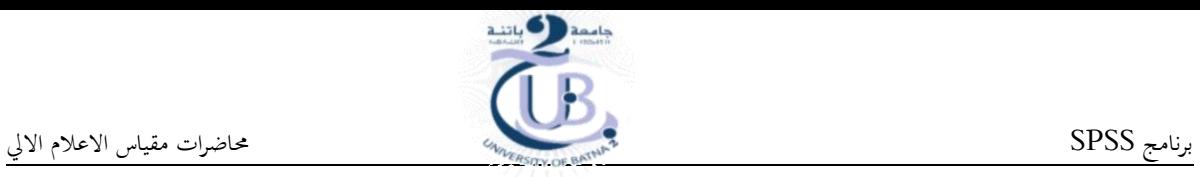

<span id="page-43-0"></span>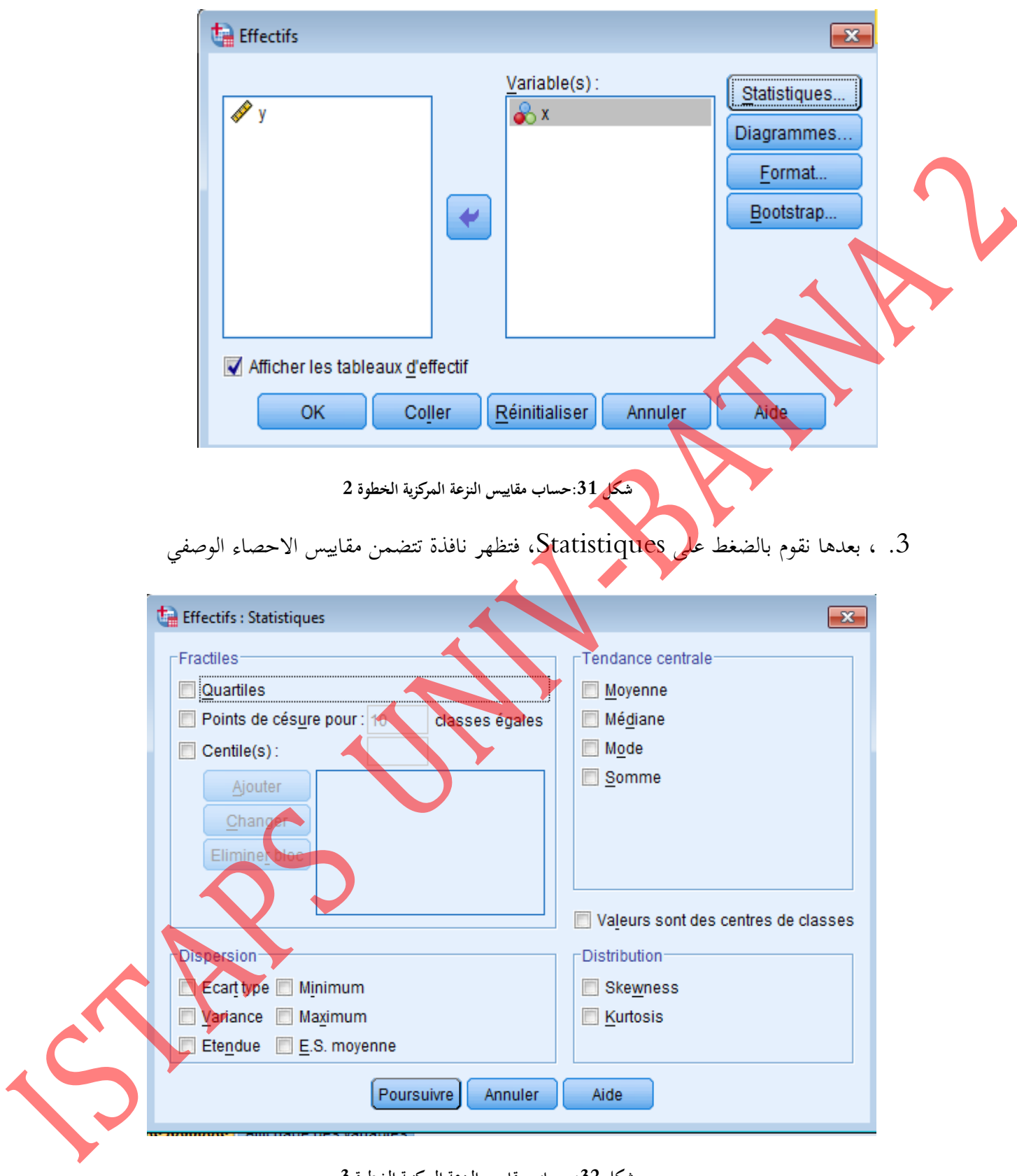

<span id="page-43-1"></span>**شكل :12 حساب مقاييس النزعة المركزية الخطوة 1**

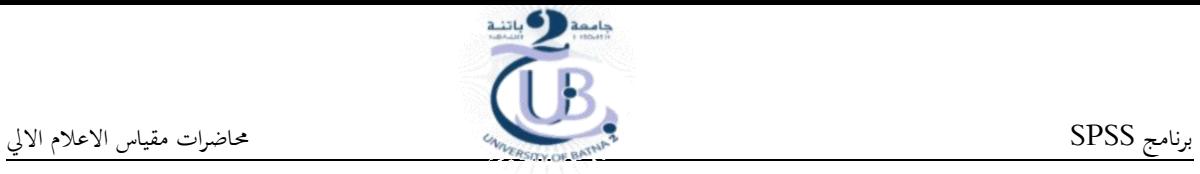

<span id="page-44-1"></span><span id="page-44-0"></span>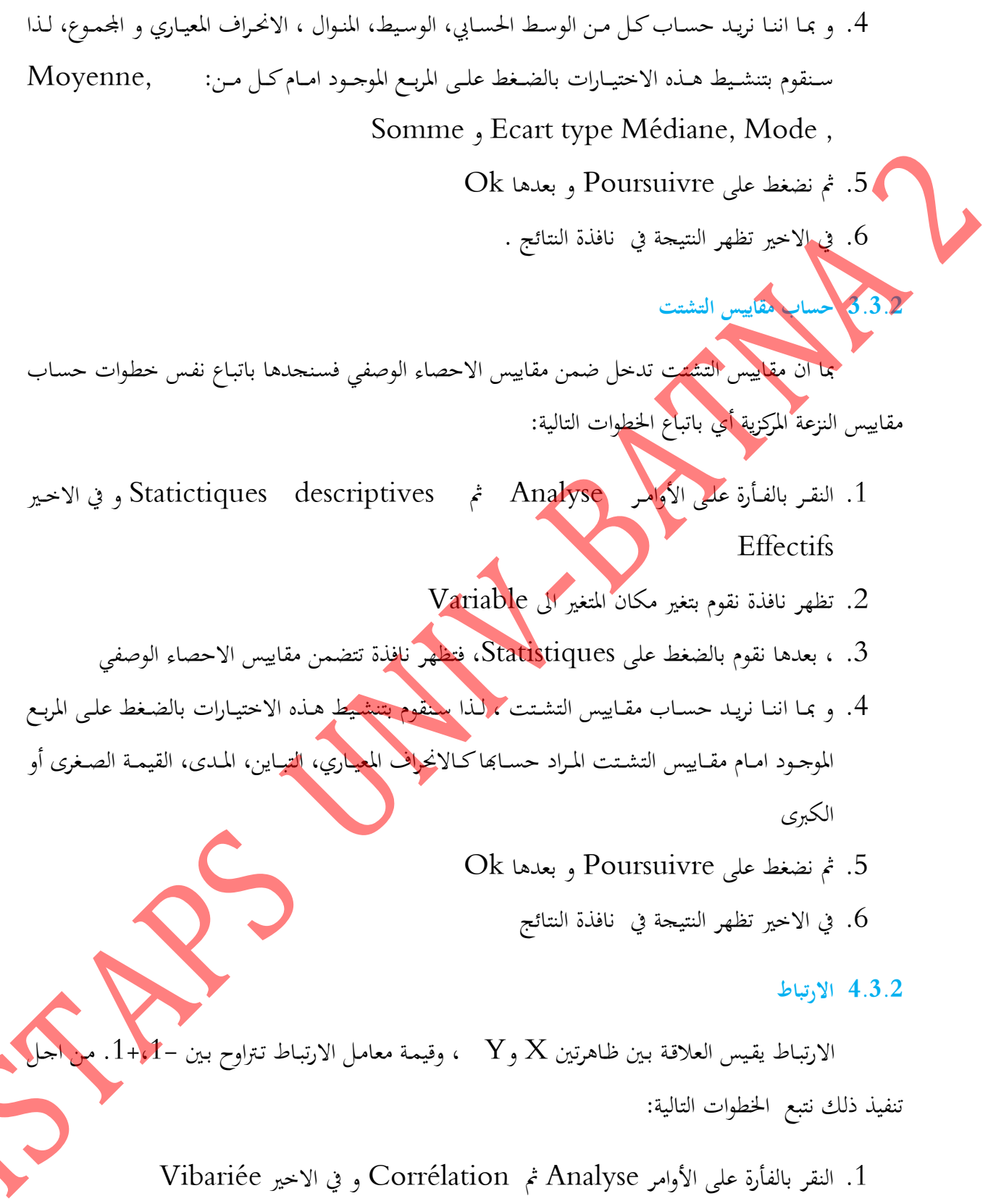

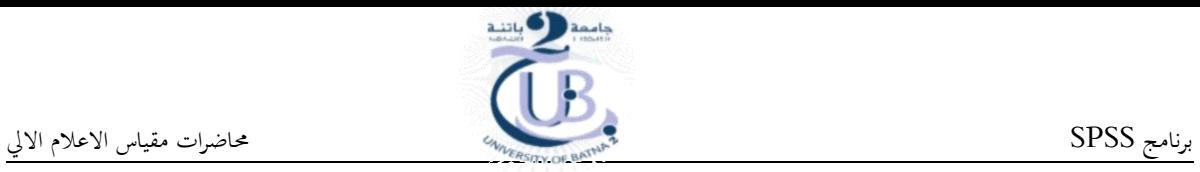

<span id="page-45-0"></span>

4

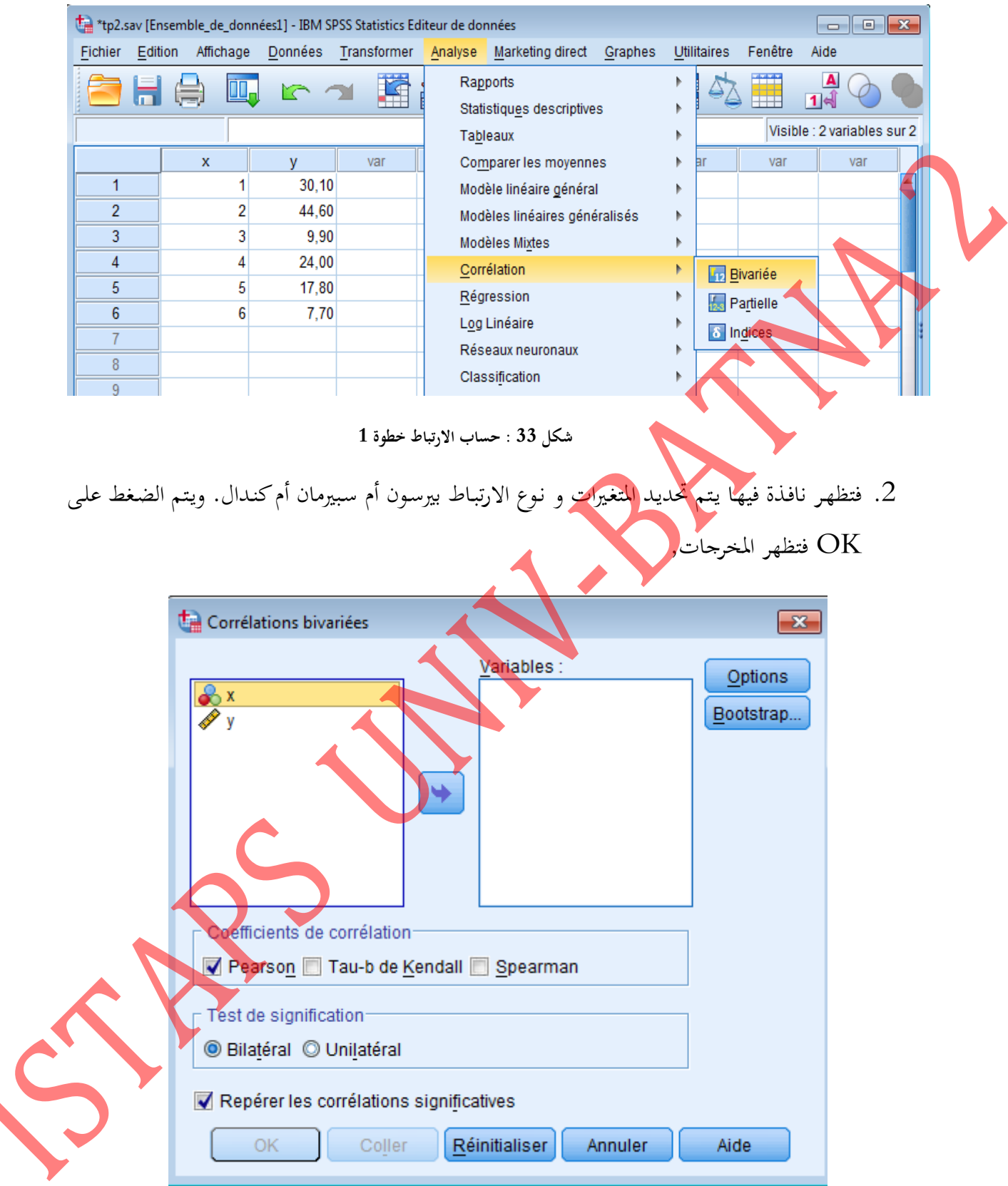

<span id="page-45-1"></span>**شكل :11 حساب االرتباط خطوة 2**

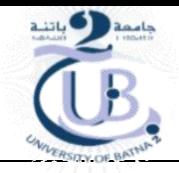

## <span id="page-46-0"></span>**1.1.2 االنحدار**

لإيجاد نموذج الانحدار للمتغير y على المتغير x نتبع الخطوات التالية:

.1 النقر بالفأرة على الأوامر Analyse ثم Régression و في الاخير Linéaire

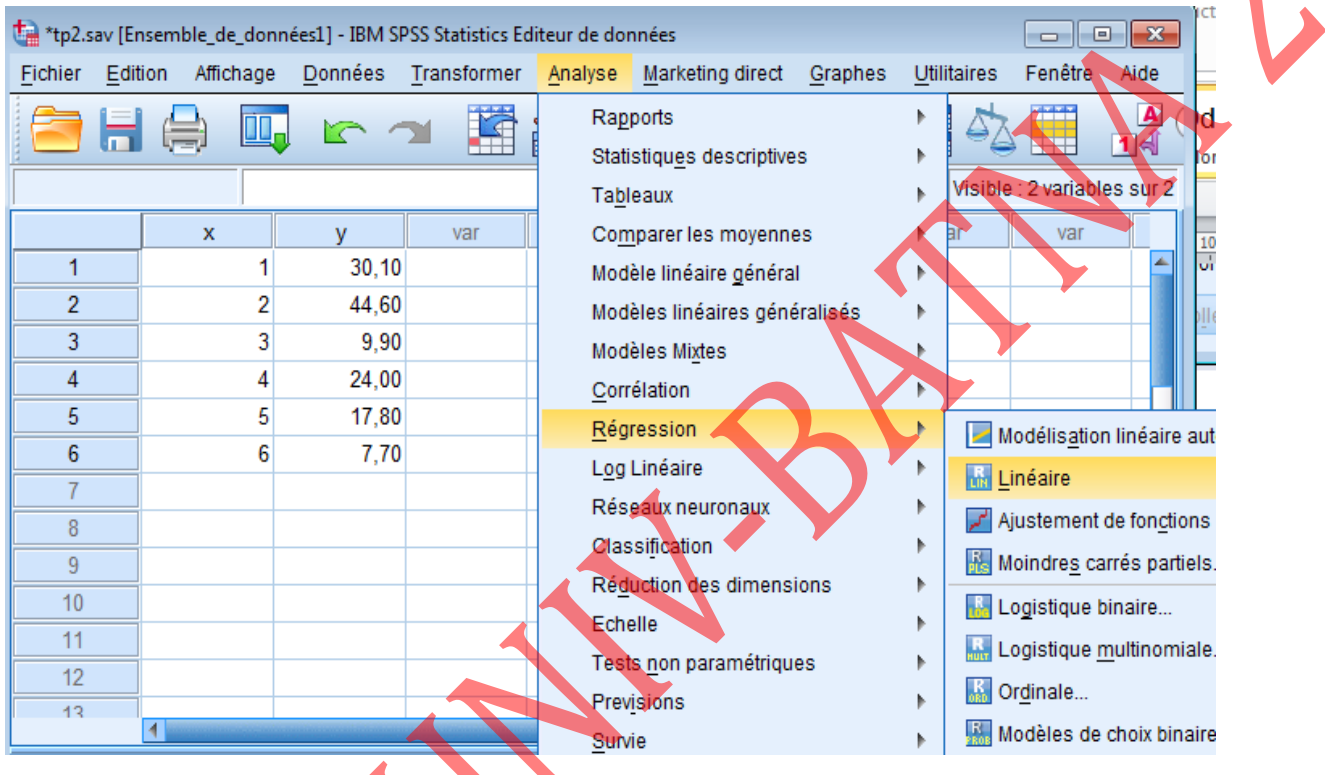

<span id="page-46-1"></span>.<br>شكل 35: حساب الانجدار خطوة 1

. فتظهر نافذة وفيها يتم تحديد المتغير التابع y والمتغير المستقل x ثم نضغط على  $2$ 

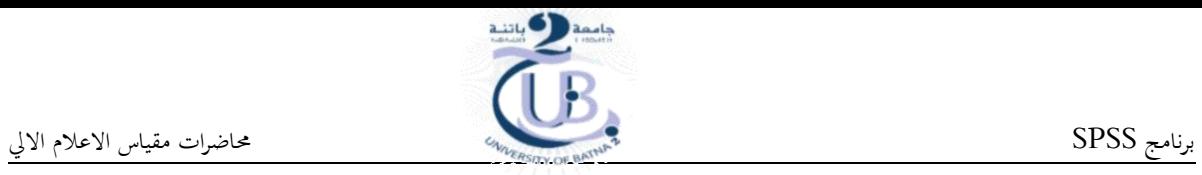

<span id="page-47-0"></span>

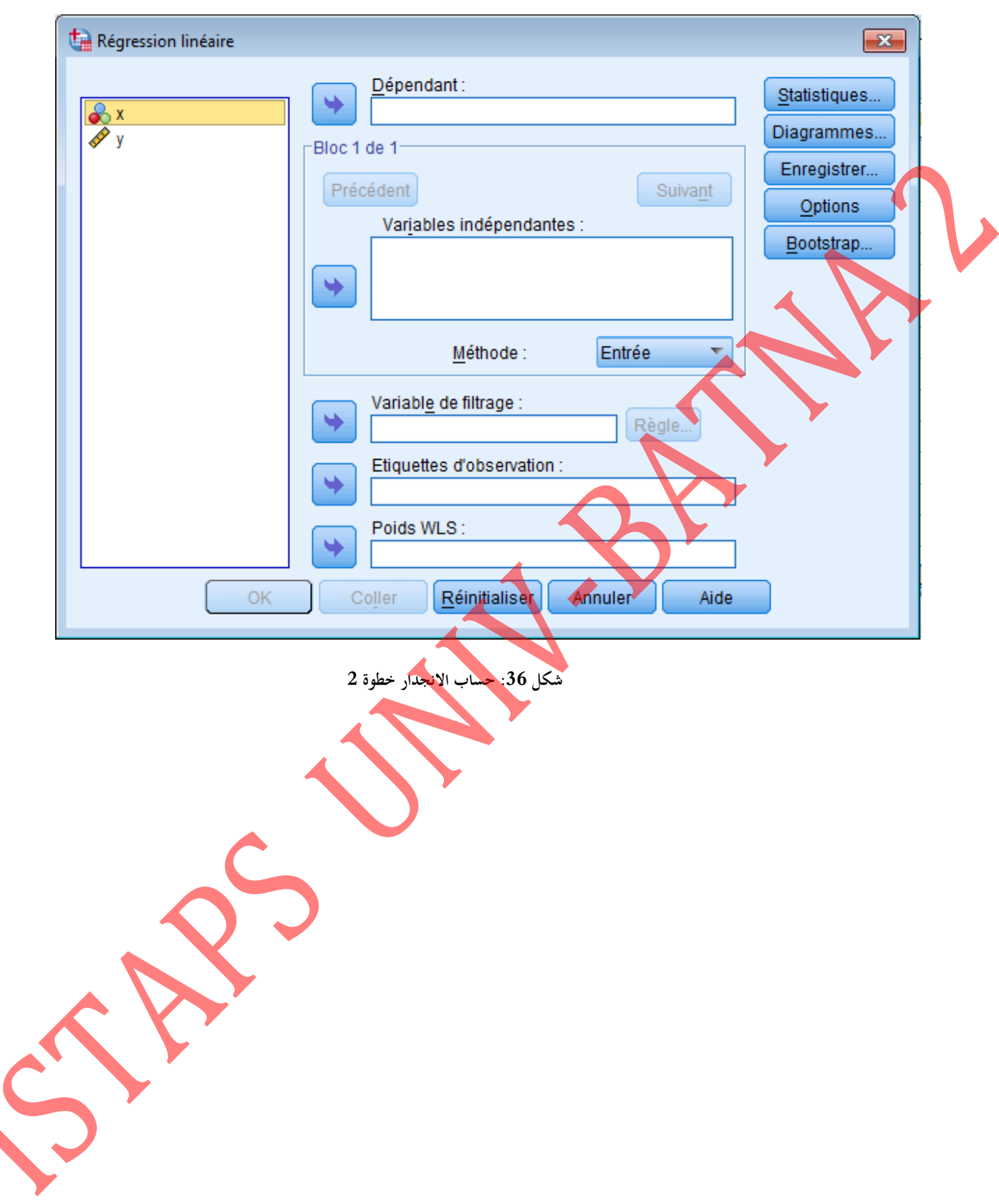

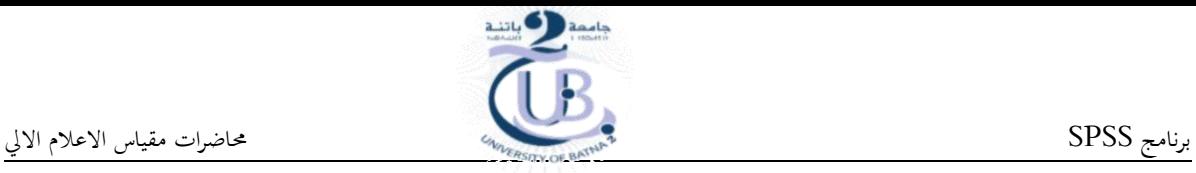

### <span id="page-48-0"></span>**1.2 درس :1 الرسومات البيانية**

# <span id="page-48-1"></span>**1.1.2 انشاء الرسم البياني**

الرسومات البيانية تعرض المعلومات بشكل مرئى مما يساعد في فهم الارقام و المقارنة بينهـا. و يمكن تمثيل البيانـات علمى شكل اعمـدة بيانيـة أو منحنيـات او مـدرجـات تكراريـة أو لوحـة انتشـار او دائـرة نسـبية. و يتـم تمثيـل البيانا<mark>ت عل</mark>ى حسب نوعيتهـا. لانشـاء الرسـم البيـاني نختـار Générateur de diagrammes مـن القائمـة .Graphes

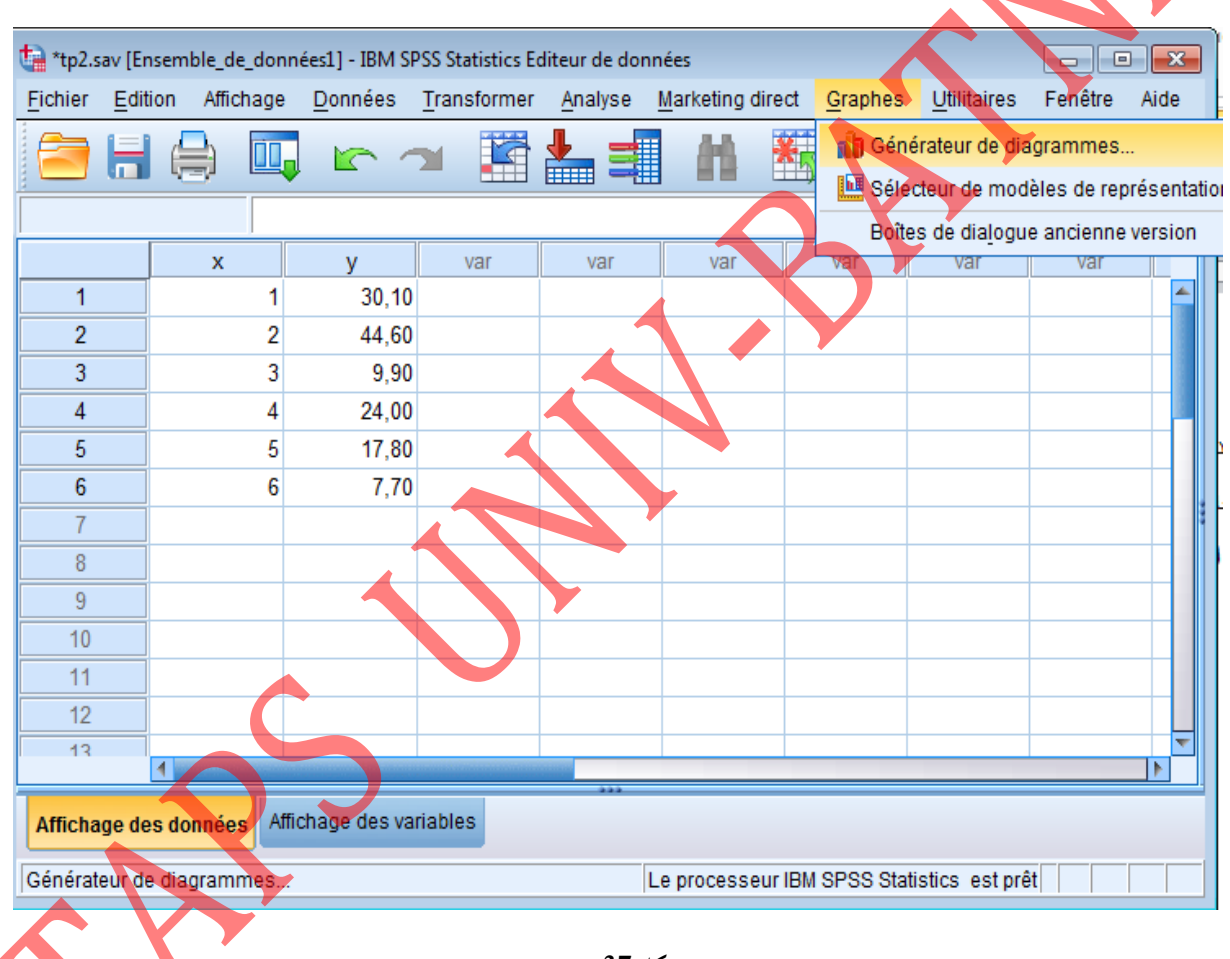

<span id="page-48-2"></span>**شكل :11 انشاء رسم بياني**

النافذة Générateur de diagrammes " هي نافذة تفاعلية تتيح معاينة الرسم البياني قد<br>.

إنشائه.

S

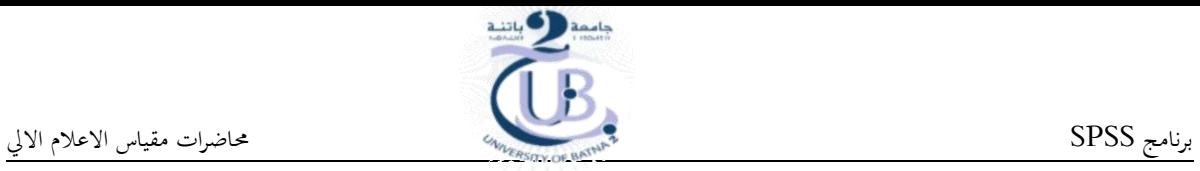

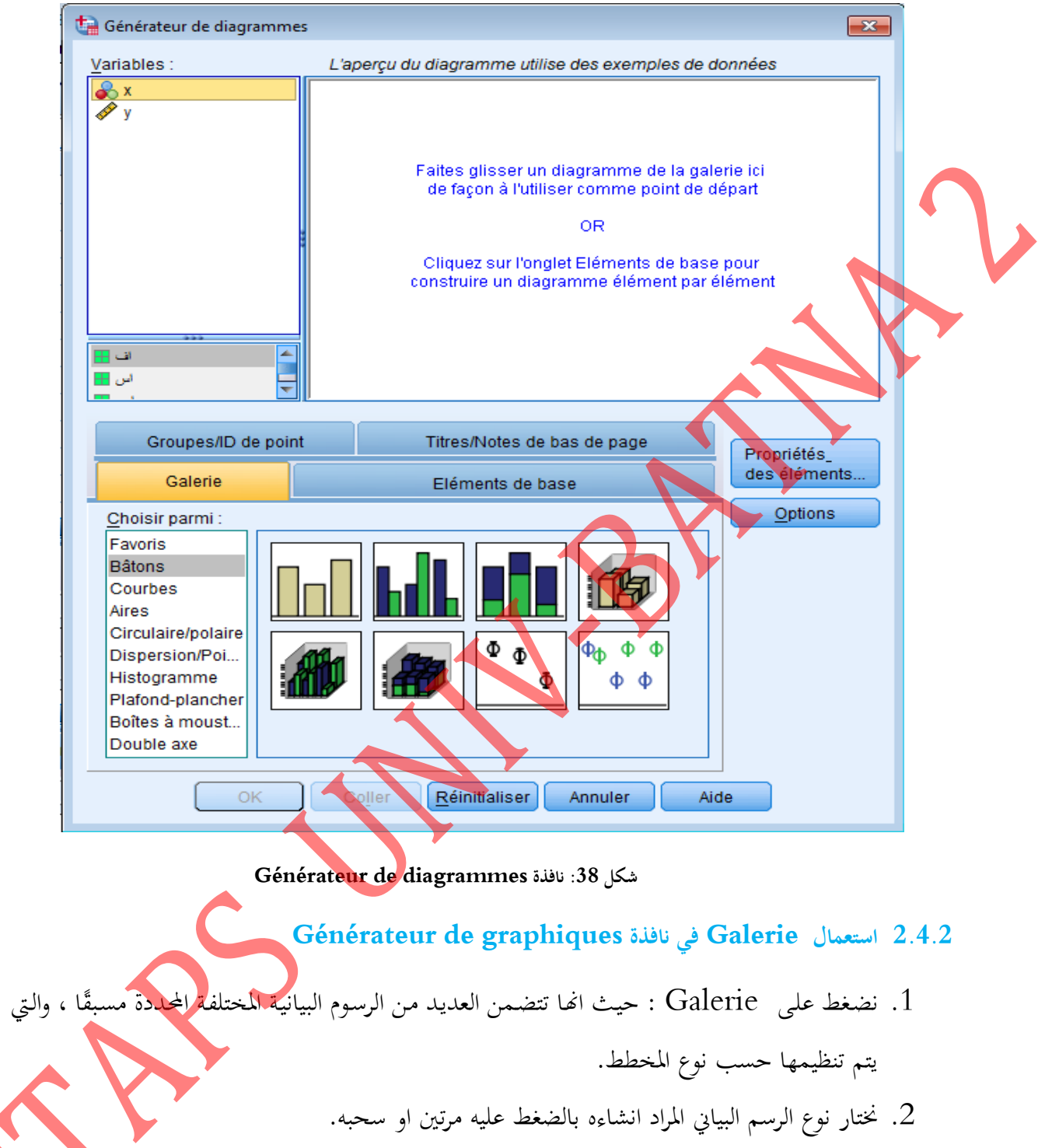

- <span id="page-49-1"></span><span id="page-49-0"></span>.3 نقوم بتحديد المتغيرات التي ستظهر في محور الفواصل و التراتيب ثم نظغط على  $3$ 
	- 4. النتيجة تظهر في نافذة النتائج.

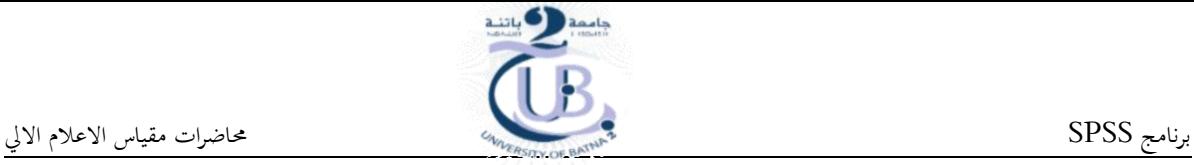

## <span id="page-50-0"></span>**1.2 المراجع**

- 1. اسـامة ربيـع امـين سـليمـان، "التحليـل الاحصـائـي باستخدام برنـامـج SPSS"، الطبعـة الثـانيـة، رقـم الايـداع .3142.2007
- .2 شـعوان ,ج " مـد . لدراسـة و حتليـ. البيانـات االحصـائية -تطبيقـات ملـى برنـام SPSS "الطبعـة الثانية، رخصة المشاع الابداعي Creative Commons، 2014

3 هشـام بركـات بشـر حسـين," تحليـل البيانـات باسـتخدام برنـامج الحزمـة الاحصـائية للعلـوم الاجتماعيـة دليل سريع .Statistical Package for Social Science (SPSS) Version دليل سريع للباحثين", دار الكتب العربية للنشر ،القاهرة، 2007.

Michel Plaisent, Prosper Bernard, Cataldo Zuccaro, Naoufel .4 Daghfous et Sylvain Favreau « Introduction à l'analyse des données de sondage avec SPSS », Presses de l'Université du

Québec, 2009.

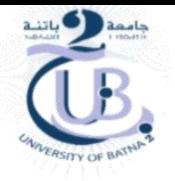

### <span id="page-51-0"></span>**خالصة**

إن هـذه المطبوعـة موجهـة خصيصـا لطلبـة السنة اولى ماسـتر معهـد العلـوم و تقنيـات النشـاطات البدنيـة و الرياضية. بالاضـافة يمكـن لاي باحث مهـتم بفهـم و اتقـان اسـتخدام كـل مـن بـرامج Excel وSPSS االستفادة من ااطبومة.

ان لهذه المطبوعة هـدفين اساسـين حيـث ان الهـدف الاساسـى الاول يتمثـل في تنميـة قـدرات الطلبـة علـى التعامل مع الجـداول الالكترونيـة باسـتخدام برنـامج Excel. امـا الهـدف الاساسـي الثـابي هـو إكسـاب الطالـب المهــارات الأساســية لإجــراء التحلـيلات الإحصــائية وإعــداد التقــارير علــي أســس علميــة باســتخدام البرنــامج االحصائىSPSS.

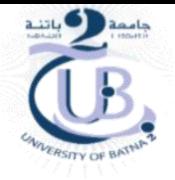

<span id="page-52-0"></span>**11 المراجع**

- 1. اسـامة ربيـع امـين سـليمـان، "التحليـل الاحصـائـي باستخدام برنـامـج SPSS"، الطبعـة الثـانيـة، رقـم الايـداع .3142.2007
- .2 شعوان ,ج " مدخل لدراسة و تحليل البيانات الاحصائية –تطبيقـات علمى برنـامج SPSS"، الطبعة الثانية، رخصة المشاع الابداعي Creative Commons، 2014

3. هشام بركــات بشـر حسـين," تحليـل البيانـات باسـتخدام برنــامج الحزمـة الاحصــائية للعلـوم الاجتماعيـة سـري .دليـ Statistical Package for Social Science (SPSS) Version (15) للباحثين", دار الكتب العربية للنشر،القاهرة، 2007.

Hector Guerrero, "Excel Data Analysis Modeling and .4 Simulation", Springer-Verlag Berlin Heidelberg 2010

Michel Plaisent, Prosper Bernard, Cataldo Zuccaro, Naoufel .5 Daghfous et Sylvain Favreau « Introduction à l'analyse des données de sondage avec SPSS », Presses de l'Université du Québec, 2009.

- Paul McFedries "Microsoft Excel 2013 Simplified Step-By-Step .6 instruction for easy learning", John Wiley & Sons, Inc, 2013.
- Wayne L. Winston, "Microsoft Excel Data Analysis and Business .7 2004Microsoft Press, Modeling",